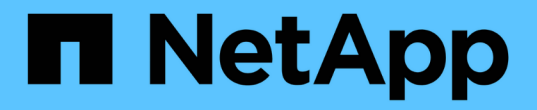

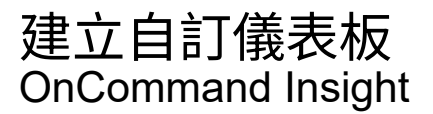

NetApp April 01, 2024

This PDF was generated from https://docs.netapp.com/zh-tw/oncommand-insight/howto/more-ondashboard-variables.html on April 01, 2024. Always check docs.netapp.com for the latest.

# 目錄

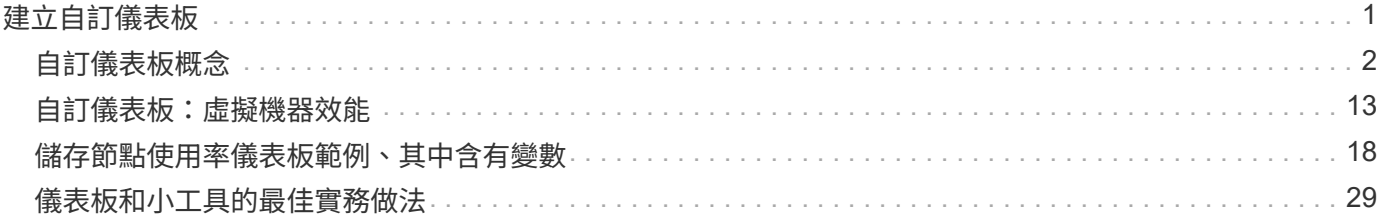

# <span id="page-2-0"></span>建立自訂儀表板

支援更強大的自訂儀表板功能、可讓使用者檢視對他們而言重要的資料、並提供資料的單 一檢視OnCommand Insight 。

利用此功能、使用者可在IT平台上靈活建立作業檢視基礎架構資料、並可利用各種小工具建立自訂儀表板、讓每 個小工具在顯示及製作資料圖表時都具有極大的靈活度OnCommand Insight 。在本操作方法中、我們將建立一 個範例儀表板來強調VM效能。

本操作方法僅供範例使用、並不涵蓋所有可能的情境。此處的概念與步驟可用來建立您自己的自訂儀表板、以強 調您特定需求的特定資料。

### 總覽

您可以使用下列任一方法建立自訂儀表板:

- 儀表板>\*+新儀表板\*
- 儀表板>\*顯示所有儀表板\*、然後按一下「**+**新增」

「新儀表板」畫面有多個控制項:

- 時間選擇器:使用自訂日期範圍選擇器、可讓您檢視儀表板資料的時間範圍、從3小時到90天不等。您可以 選擇在個別小工具中覆寫此全域時間範圍。
- \*編輯\*按鈕:選取「On」將啟用「Edit」(編輯)模式、可讓您變更儀表板。新儀表板預設會以「編輯」模 式開啟。
- \*儲存\*按鈕:可讓您儲存、重新命名或刪除儀表板。
- \*變數\*按鈕:可將變數新增至儀表板。變更變數會一次更新所有小工具。如需變數的詳細資訊、請參閱 ["](https://docs.netapp.com/zh-tw/oncommand-insight/howto/custom-dashboard-concepts.md)[自](https://docs.netapp.com/zh-tw/oncommand-insight/howto/custom-dashboard-concepts.md) [訂儀表板概念](https://docs.netapp.com/zh-tw/oncommand-insight/howto/custom-dashboard-concepts.md)["](https://docs.netapp.com/zh-tw/oncommand-insight/howto/custom-dashboard-concepts.md)
- \*小工具\*按鈕、可讓您將任意數量的表格、圖表或其他小工具新增至儀表板。

您可以調整小工具的大小、並將其重新定位至儀表板內的不同位置、以便根據目前的需求、提供最佳的資料檢 視。

#### 小工具類型

您可以從下列Widget類型中選擇:

\*表\*小工具:根據您選擇的篩選器和欄來顯示資料的表格。表格資料可以合併成可摺疊及展開的群組。

\*折線、不規則曲線、區域、堆疊區域\*圖表:這些是時間序列圖表小工具、您可以在其中顯示效能和其他資料。

\*單一值\*小工具:可讓您顯示單一值的小工具、可直接從計數器衍生、或使用查詢或運算式計算。例如、您可以 將環境中所有儲存設備的IOPS總計總和顯示為儀表板頂端的單一值。

長條圖:顯示上或下5、10、20或50個值的圖表。

\*方塊繪圖\*圖表:單一圖表中資料的最小、最大、中間值及上下四分位數之間的範圍繪圖。

\*散點繪圖\*圖表:將相關資料繪製成點、例如IOPS和延遲。在此範例中、您可以快速看到高延遲和低IOPS的資

此外、還有許多舊版小工具可供您選擇。在「小工具」下拉式清單中、選取「\*顯示更多資訊…」以查看這些小 工具。

## <span id="page-3-0"></span>自訂儀表板概念

自訂儀表板和小工具可讓您靈活地顯示資料。以下是一些概念、可協助您充分發揮自訂儀 表板的效益。以下各節將詳細說明每個概念。

變數

變數可讓您一次變更儀表板上部分或所有小工具中顯示的資料。將每個小工具設定為使用通用變數、在單一位置 所做的變更會導致每個小工具中顯示的資料自動更新。

多個杳詢和(或)運算式

每個時間序列小工具(折線、不規則曲線、區域或堆疊區域圖)最多可有五個杳詢和(或)運算式來決定要顯示 的資料、讓您在單一圖表上比較不同的資料集。例如、您可以使用折線圖來顯示儲存設備和虛擬機器的IOPS、 或使用單一圖表來比較所有儲存集區的處理量和延遲。

#### 彙總與分組

每個Widget中顯示的資料會從收集到的資料點彙總。您可以選擇以下列其中一種方式來彙總此資料:

- 平均:將資料捲動為基礎資料的平均值
- 最大:將資料聚集至最大基礎資料
- 最小:將資料捲動至最小基礎資料
- 總計:將資料彙總為基礎資料的總和

根據預設、所有基礎資料都會縮合到圖表或表格上的單一項目(全部)中。您可以選擇將特定屬性的資料彙總、 例如資料中心或階層、將基礎資料分散到所需的群組。您的小工具只會顯示所選屬性的資料。

您可以根據所選的屬性、將表格小工具中的資料分組。例如、您可以選擇依資料中心將資料表分組。群組可以隨 時展開或摺疊。表格中的效能資料會根據您在小工具中設定的彙總方法(平均值、最大值、最小值或總和)、在 群組標頭中彙總。

表格小工具可依任何欄位排序、並可視需要移動或調整欄位大小。

#### 頂端**/**底端

使用此選項可限制圖表小工具中的結果集、以選取是在小工具中顯示前N個結果、還是在後N個結果中顯示。當 資料未被聚集或由特定屬性聚集時、您可以選擇此選項。

#### 置換儀表板時間

根據預設、您新增至儀表板的大部分小工具會根據儀表板的時間範圍設定(3h、24h、3D、7d、30d或自訂範圍 )來顯示資料。不過、您可以在個別小工具中覆寫此時間設定、強制它們在特定時間內容中顯示資料、無論儀表 板的時間設定為何。

下一節將更詳細地說明這些概念。

### 儀表板變數

儀表板變數可讓您快速輕鬆地篩選儀表板上多個小工具的資料。

#### 開始之前

此範例需要在多個儲存資產上設定\*城市\*註釋(也稱為城市屬性)。

若要獲得最佳結果、請在不同的儲存區設定不同的城市。

關於這項工作

變數提供一種快速簡單的方法、可篩選自訂儀表板上部分或全部小工具中顯示的資料。下列步驟將引導您建立使 用變數的小工具、並示範如何在儀表板上使用這些小工具。

#### 步驟

- 1. 以具有管理權限的使用者身分登入Insight
- 2. 按一下\*儀表板\*>\*+新儀表板\*。
- 3. 在新增小工具之前、我們要定義用來篩選儀表板資料的變數。按一下\*變數\*按鈕。

隨即顯示屬性清單。

4. 假設我們想要設定儀表板以根據城市進行篩選。從清單中選取\*城市\*屬性。

\$城市 變數欄位隨即建立並新增至儀表板。

- 5. 接下來、我們必須告訴小工具使用此變數。最簡單的方法是新增顯示「城市」欄的表格小工具。按一下「小 工具」按鈕、然後選取「表格」小工具。
- 6. 首先、從欄選取器選取「城市」欄位、將其新增至表格 按鈕。

城市是清單類型屬性、因此包含先前定義的選項清單。您也可以選擇文字、布林或日期類型屬性。

- 7. 接著、按一下\*篩選條件+按鈕、然後選擇**\***城市。
- 8. 按一下\*任一\*以檢視「城市」的可能篩選選項。請注意、除了先前提供的選項之外、清單上的「\$city」也會 顯示在頂端。選取「'\$城市」以使用此儀表板變數。

「\$city」選項只有在先前已在主儀表板頁面上定義時才會出現在此處。如果先前未定義變數、則只會顯示篩 選器的現有選項。只有適用於所選屬性類型的變數會顯示在該篩選器的下拉式清單中。

### **Edit widget**

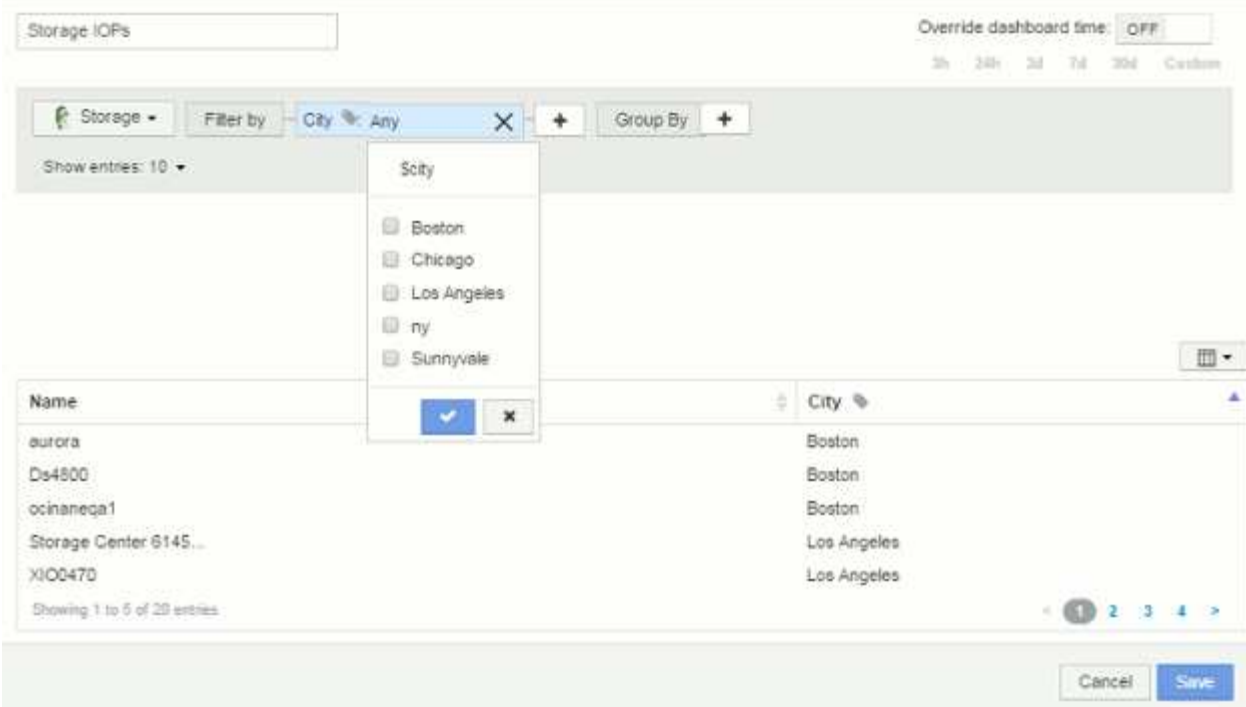

- 9. \*儲存\*小工具。
- 10. 在儀表板頁面上、按一下\$城市 變數旁的\*任一\*、然後選取您要查看的城市或城市。

您的表格小工具會更新、僅顯示您選取的城市。您可以隨意變更\$城市 變數中的值、儀表板上設定為使用\$ 城市 變數的所有小工具都會自動重新整理、僅顯示所選值的資料。

11. 請務必\*儲存\*您的儀表板、以符合您的需求。

儀表板變數的詳細資訊

儀表板變數有多種類型、可用於不同欄位、而且必須遵循命名規則。以下將說明這些概 念。

可變類型

變數可以是下列其中一種類型:

文字:英數字元字串。這是預設的變數類型。

數字:數字或範圍。

布林:用於值為「真/假」、「是/否」、「0/1」等的欄位 對於布林變數、選項包括「*Yes*」、「*No*」、「 *Non\_*」、「\_any」。

日期:日期或日期範圍。

「**'Generic'**」變數

您可以按一下\*變數\*按鈕、然後選取上述其中一種類型、來設定一般或通用變數。這些類型一律顯示在下拉式清

單頂端。此變數會被指定預設名稱、例如「\$var1'」、且不會與特定的註釋或屬性相關聯。

設定一般變數可讓您在小工具中使用該變數來篩選該類型的\_any欄位。例如、如果您有一個表格小工具顯 示\_Name\_、*Alias\_*和*\_Vendor*(都是文字類型屬性)、而「\$var1'」是文字類型的變數、則您可以在小工具中為 每個欄位設定篩選條件、以使用\$var1變數。您可以將其他小工具設定為使用\$var1做為這些或任何文字欄位。

在儀表板頁面上、將\$var1設為值(例如「'NetApp'」)將會篩選 all 小工具中設定為使用該變數的所有欄位。 如此一來、您就能一次更新多個小工具、以突顯您隨意選擇的儀表板資料。

由於一般變數可用於該類型的任何欄位、因此您可以變更一般變數的名稱、而不需變更其功能。

所有變數都會視為「一般」變數、即使是您針對特定屬性所建立的變數、因為當您為某種類型的 任何屬性或註釋設定篩選器時、會顯示某種類型的所有已設定變數。不過、最佳實務做法是在您 使用通用變數來篩選多個欄位的值時、建立通用變數、如上面的\_Name/Alias/Vendor\_範例所 示。

可變命名

 $(i)$ 

變數名稱:

- 必須始終以「\$\$」為前置詞。這會在您設定變數時自動新增。
- 不得包含任何特殊字元;僅允許使用字母A-Z和數字0-9。
- 不得超過20個字元、包括「'\$'」符號。
- •不區分大小寫:\$CityName和\$cityname是相同的變數。
- 不能與現有的變數名稱相同。
- 不能只是「'\$'」符號。

使用變數的小工具

變數可搭配下列小工具使用:

- 區域表
- 長條圖
- 方塊繪圖圖表
- 折線圖
- 散點圖
- 單一值Widget
- 不規則曲線圖
- 堆疊區域圖
- 表格小工具

顯示小工具圖例

儀表板中的小工具可以顯示或不顯示圖例。

小工具中的圖例可透過以下兩種方法之一在儀表板上開啟或關閉:

- 1. 建立或編輯小工具本身時、請勾選「圖例」核取方塊、然後儲存小工具。
- 2. 在儀表板處於編輯模式時、按一下小工具上的「選項」按鈕、然後核取功能表中的「圖例」核取方塊。

當您編輯及變更Widget中顯示的資料時、該Widget的圖例會動態更新。

顯示圖例時、如果可以瀏覽圖例所示資產的登陸頁面、則圖例會顯示為該資產頁面的連結。

### 儀表板**Widget**查詢與篩選器

儀表板中的查詢小工具是管理資料顯示的強大工具。以下是小工具查詢的一些注意事項。

部分小工具最多可有五個查詢。每個查詢都會在Widget中繪製自己的一組行或圖表。在一個查詢上設定彙總、 群組、上/下結果等、不會影響該Widget的任何其他查詢。

您可以按一下眼圖示、暫時隱藏查詢。當您隱藏或顯示查詢時、Widget會自動顯示更新。這可讓您在建立小工 具時、檢查所顯示的個別查詢資料。

下列Widget類型可以有多個查詢:

- 區域圖
- 堆疊區域圖
- 折線圖
- 不規則曲線圖
- 單一值小工具

其餘的Widget類型只能有一個查詢:

- 表
- 長條圖
- 方塊繪圖
- 散佈繪圖

在儀表板查詢中篩選

您可以使用下列任一項進行篩選、以精簡查詢中任何\*文字欄位\*的搜尋:

- 星號可讓您搜尋所有內容。例如、 vol\*rhel 顯示以「'vol'」開頭並以「'RHEL」結尾的所有資源。
- 問號可讓您搜尋特定的字元數。例如、 BOS-PRD??-S12 顯示BOS-PRD12-S12、BOS-PRD13-S12等。
- 或運算子可讓您指定多個實體。例如、 FAS2240 OR CX600 OR FAS3270 尋找多種儲存模式。
- Not運算子可讓您從搜尋結果中排除文字。例如、 NOT EMC\* 找到開頭不是「'eme'」的所有項目。您可以使 用 NOT \* 顯示包含null值的欄位。

如果您以雙引號括住篩選字串、Insight會將第一個和最後一個報價之間的所有內容視為完全相符。報價內的任何 特殊字元或運算子都將視為文字。例如、篩選「\*」會傳回文字星號的結果;在此情況下、星號不會視為萬用字

元。在雙引號中加上運算子AND、OR和Not時、也會被視為字串。

### 識別查詢和篩選器傳回的物件

查詢和篩選所傳回的物件看起來類似下圖所示。指派「標記」的物件為附註、而不含標籤的物件則為效能計數器 或物件屬性。

## **Edit widget**

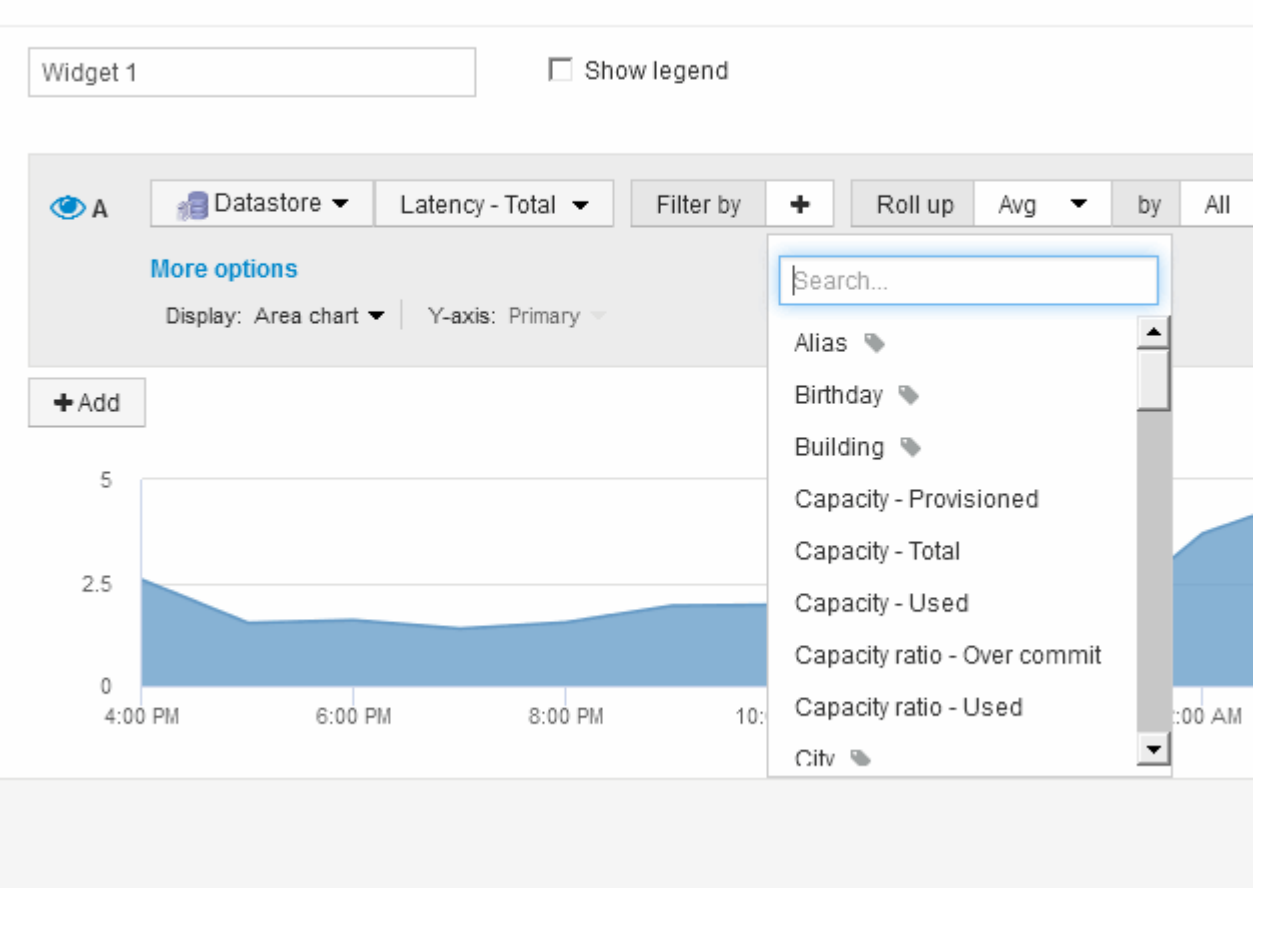

### 彙總與集合

儀表板小工具中顯示的資料會從擷取的資料點彙總、讓儀表板具有靈活度和簡潔性。

每個Widget中顯示的資料會從擷取期間收集的基礎資料點上彙總。例如、如果您有一個折線圖小工具顯示一段 時間內的儲存IOPS、您可能會想要查看每個資料中心的獨立折線、以便快速比較。您可以選擇以下列其中一種 方式來彙總此資料:

- 平均:將每一行顯示為基礎資料的平均\_。
- 最大:將每一行顯示為基礎資料的最大\_。
- 最小:將每一行顯示為基礎資料的最小\_。
- \* Sum \*:將每一行顯示為基礎資料的\_sum\_。

若要這麼做、請在您的小工具查詢中、先選擇資產類型(例如\_Storage\_)和度量(例如\_IOPS - Tota\_l)。對 於\*彙總\*、請選擇彙總方法(例如\_Avg\_)、然後選取要用來彙總資料的屬性或註釋(例如、*Data Center*)。小 工具會自動更新、並顯示每個資料中心的一行。

您也可以選擇將基礎資料的\_all\_彙總到圖表或表格中。在此案例中、您會在Widget中取得每個查詢的單一行、 顯示所有基礎資產所選度量的平均值、最小值、最大值或總和。

如果您已設定查詢的篩選條件、則會根據篩選的資料來建立彙總的資料。

請注意、當您選擇依任何欄位(例如 Model )彙總小工具時、仍需要\*篩選依據\*該欄位、才能在圖表或表格上 正確顯示該欄位的資料。

彙總資料:**\***您可以將資料點彙總成分鐘、小時或日等時段、以進一步調整時間序列圖(折線、區域等)、然後 再依屬性(若已選擇)彙總資料、您可以選擇根據資料點的平均、最大、最小或總和、或根據所選時間間隔內收 集的最後一個資料點來集合資料點。若要選擇集合體方法、請按一下小工具查詢區段中的**\***更多選項。

允許的最小時間間隔為10分鐘。較短的時間間隔加上較長的時間範圍、可能會導致「集合時間間隔導致太多資 料點」。 警告:如果時間間隔較短、而且儀表板時間範圍增加至7天、您可能會看到這一點。在這種情況 下、Insight會將集合時間間隔暫時延長至1小時、直到您選取較短的時間範圍為止。

您也可以在長條圖小工具和單值小工具中彙總資料。

依預設、大部分的資產計數器會集合至\_Avg\_。某些計數器預設會彙總至\_Max\_、*min\_*或*\_Sum*。例如、連接埠 錯誤會根據預設彙總至\_Sum\_、其中儲存IOPS會彙總至\_Avg\_。

### 在儀表板小工具中顯示上**/**下結果

在自訂儀表板上的圖表小工具中、您可以顯示已累計資料的頂端或底端結果、並選擇顯示 的結果數目。在表格小工具中、您可以選取所顯示的列數、並依任何欄排序。

圖表小工具頂端**/**底部

在圖表小工具中、當您選擇依特定屬性彙總資料時、可以選擇檢視前N個或後N個結果。請注意、當您選擇 依\_all\_屬性彙總時、無法選擇最上方或最下方的結果。

您可以選擇要顯示的結果、方法是在查詢的\*顯示\*欄位中選擇\*上\*或\*下\*、然後從提供的清單中選取值。

表格小工具會顯示項目

在表格小工具中、您可以選取表格結果中顯示的結果數目。您可以從5、10、20或50個結果中進行選擇。您無法 選擇頂端或底端結果、因為表格可讓您依需求依任何欄位遞增或遞減排序。

您可以從查詢的\*顯示項目\*欄位中選取值、以選擇要在儀表板上的資料表中顯示的結果數目。

請注意、您選擇顯示的結果越多、小工具在儲存到儀表板時就會越高。您將無法調整小工具的大小、使其小於顯 示的列數。

在表格小工具中分組

表格小工具中的資料可依任何可用屬性分組、讓您查看資料總覽、並深入瞭解詳細資料。 表格中的度量會彙總起來、以便在每個收合的列中輕鬆檢視。

表格小工具可讓您根據所設定的屬性來分組資料。例如、您可能希望表格顯示儲存區所在資料中心的「總儲 存IOPS」。或者、您可能會想要根據裝載虛擬機器的Hypervisor、來顯示一張虛擬機器的表格。您可以從清單 中展開每個群組、以檢視該群組中的資產。

群組只能在\*表格\*小工具類型中使用。

效能資料彙總

如果您在表格小工具中加入效能資料欄(例如、*IOPS -*總計)、當您選擇群組資料時、可以選擇該欄的彙總方 法。預設的彙總方法是在群組列中顯示基礎資料的\_average。OU也可以選擇顯示資料的\_sum\_、\_minum\_ 或 maximum。

分組範例(說明彙總)

表格小工具可讓您將資料分組、以便更輕鬆地顯示。

關於這項工作

在此範例中、我們將建立一個表格小工具、顯示依資料中心分組的所有VM。

步驟

- 1. 建立或開啟儀表板、然後新增\*表格\*小工具。
- 2. 選取\*虛擬機器\*作為此Widget的資產類型。
- 3. 按一下「欄選取器」 並選擇\_Hypervisor名稱\_和\_IOPS -總計\_。

這些欄現在會顯示在表格中。

4. 讓我們忽略任何沒有IOPS的VM、只包括總IOPS大於1的VM。按一下「篩選依據**+**」按鈕、然後選取「\* IOPS -總計\*」。按一下\* any 、然後在 from (**\***來源)欄位中輸入1。將\*收件人\*欄位保留空白。按一下核取 按鈕以套用篩選條件。

此表現在顯示所有IOPS總計大於或等於1的VM。請注意、表格中沒有任何群組。顯示所有VM。

5. 點擊\* Group by \*(按\*分組)按鈕。

由於\* All \*預設為群組方法、因此所有VM都會移到名為「All」的單一群組中。

- 6. 在\_IOPS Total(總IOPS)欄位上方、現在是\* Roll up\*(彙總\*)選項。預設的彙總方法為\_Avg\_。也就是 說、顯示給群組的數字是群組內每個VM所報告的所有IOPS總計平均值。您可以選擇依\_Avg\_、*Sum* 、\_min\_或\_Max\_將此欄向上捲動。您所顯示的每個包含效能指標的欄都可以個別彙總。
- 7. 按一下\*全部\*並選取\* Hypervisor名稱\*。

虛擬機器清單現在會依Hypervisor分組。您可以擴充每個Hypervisor、以檢視由其託管的VM。

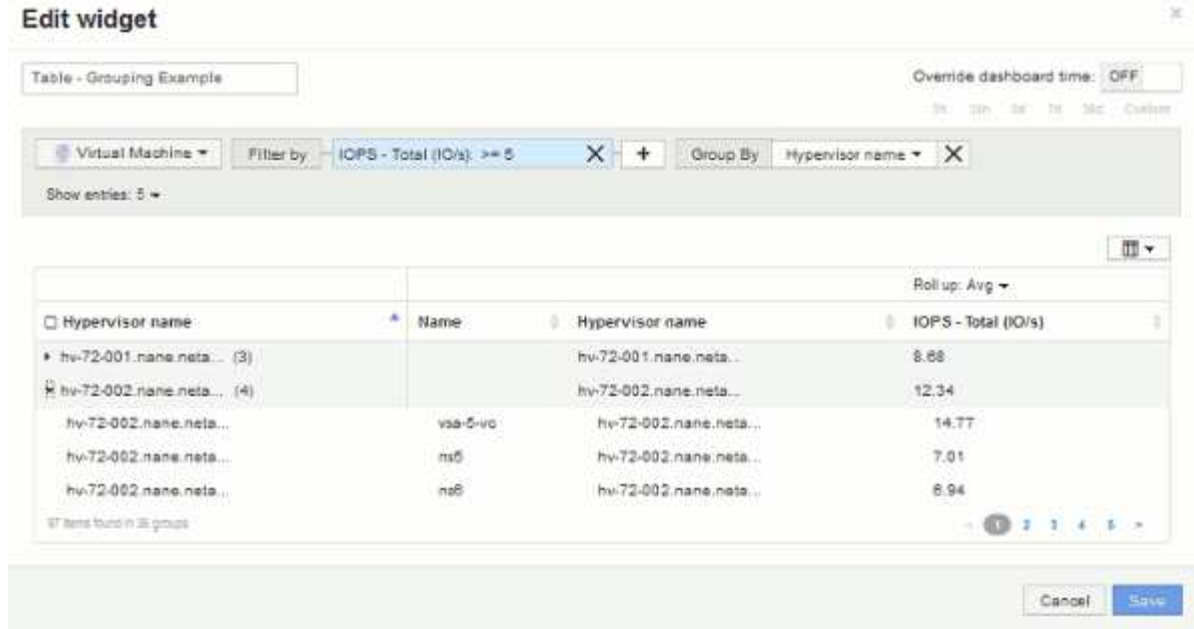

8. 按一下「儲存」將表格儲存至儀表板。您可以調整小工具的大小。

9. 按一下「儲存」以儲存儀表板。

### 覆寫個別**Widget**的儀表板時間

您可以覆寫個別Widget中的主儀表板時間範圍設定。這些小工具會根據設定的時間範圍顯 示資料、而非儀表板時間範圍。

若要覆寫儀表板時間並強制Widget使用自己的時間範圍、請在Widget的編輯模式中、將\*置換儀表板時間\*設為\* 開啟\*、然後為Widget選取時間範圍。\*將小工具儲存至儀表板。

不論您在儀表板上選取的時間範圍為何、Widget都會根據時間範圍集顯示其資料。

您為一個小工具設定的時間範圍不會影響儀表板上的任何其他小工具。

主要軸和次要軸說明

二線軸可讓您更輕鬆地檢視使用不同測量單位之兩組不同值的資料。

關於這項工作

不同的度量會針對圖表中所報告的資料、使用不同的度量單位。例如、當查看IOPS時、測量單位是每秒I/O作業 次數(IO/s)、而延遲則純粹是時間測量(毫秒、微秒、秒等)。在單一折線圖上使用單一Y軸設定值來記錄這 兩個指標時、延遲數(通常是幾毫秒)會以相同的IOPS(通常以千位數為單位)記錄、而延遲線會以該比例消 失。

但是、您可以在單一有意義的圖表上、將一組測量單位設定在主要(左側)Y軸上、另一組測量單位設定在次要 (右側)Y軸上、藉此將這兩組資料記錄在圖表上。每個指標都會以自己的比例製表。

### 步驟

1. 建立或開啟儀表板。將\*折線圖\*、不規則曲線圖、\*區域圖\*或\*堆疊區域圖\*小工具新增至儀表板。

2. 選取資產類型(例如\* Storage )、然後針對第一個度量選擇 IOPS -總計\*。設定您喜歡的任何篩選條件、並 視需要選擇彙總方法。

IOPS線會顯示在圖表上、其比例會顯示在左側。

3. 按一下「**+**新增」將第二行新增至圖表。針對此行、請選擇\*延遲-總計\*作為度量。

請注意、折線會以平直的方式顯示在圖表底部。這是因為它的繪製規模與IOPS線相同。

4. 在「延遲」查詢中、選取「\* Y軸:二線\*」。

延遲線現在會以自己的比例繪製、顯示在圖表右側。

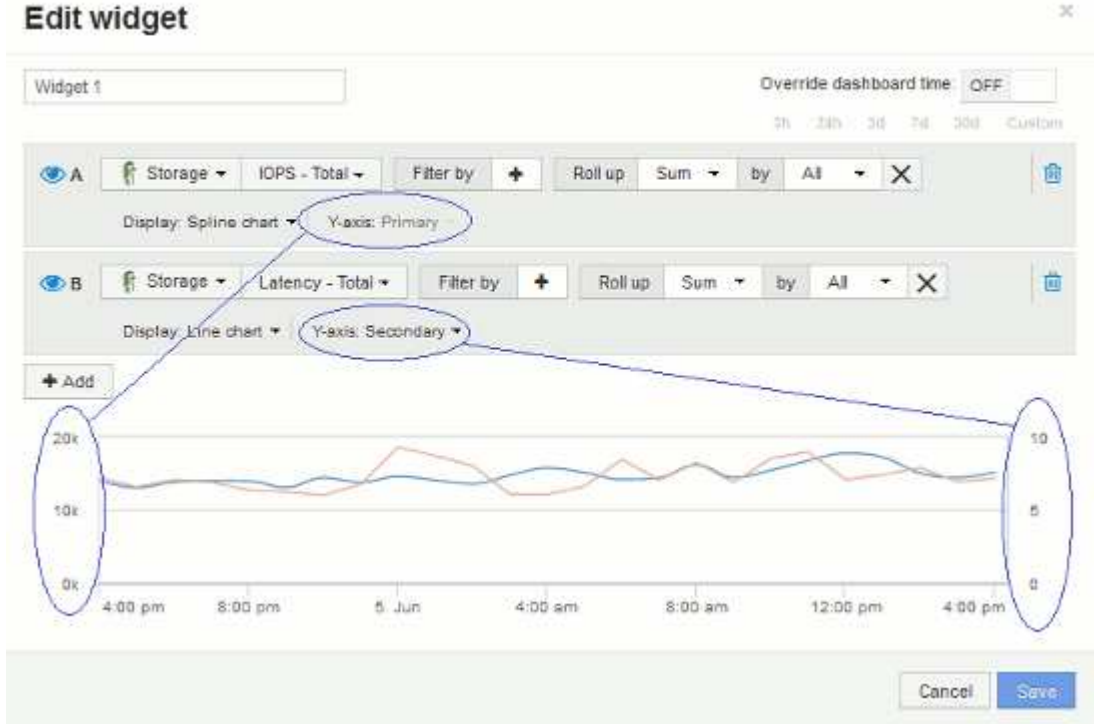

儀表板小工具中的運算式

時間序列小工具中的運算式可讓您根據所選的度量來顯示資料。

在儀表板中、任何時間序列Widget(折線、不規則曲線、區域、堆疊區域)都可讓您從所選的度量建立運算 式、並在單一圖表中顯示這些運算式的結果。下列範例使用運算式來解決特定問題。在第一個範例中、我們要將 環境中所有儲存資產的讀取IOPS顯示為總IOPS的百分比。第二個範例讓我們清楚掌握環境中發生的「系統」 或「負荷」IOPS、這些IOPS並非來自讀取或寫入資料。

運算式範例:讀取**IOPS**百分比

使用運算式、您可以使用替代方法來檢視度量、例如總計的百分比。

關於這項工作

在此範例中、我們要將讀取IOPS顯示為總IOPS的百分比。您可以將此視為下列公式:

• 讀取百分比= (讀取IOPS /總IOPS) x 100

此資料可顯示在儀表板的折線圖中。若要這麼做、請依照下列步驟進行:

步驟

- 1. 建立新的儀表板、或在\*編輯模式\*中開啟現有的儀表板。
- 2. 將小工具新增至儀表板。選擇\*區域圖\*。

小工具會以編輯模式開啟。根據預設、會顯示\* Storage 資產的 IOPS -總計\*查詢。如有需要、請選擇不同的 資產類型。

3. 按一下\*「轉換成運算式\*」按鈕。

目前的查詢會轉換成運算式模式。請注意、您無法在「運算式」模式中變更資產類型。請注意、當您處於「 運算式」模式時、按鈕會變更為\*恢復查詢\*。如果您想隨時切換回查詢模式、請按一下此選項。請注意、切 換模式會將欄位重設為預設值。

目前、請保持\*運算式\*模式。

4. 「\* IOPS -總計\*」指標現在位於字母變數欄位「a」中。在「'b'」變數欄位中、按一下\* Select 、然後選擇 IOPS - read\*。

您可以在變數欄位後面按一下「**+**」按鈕、總共新增五個字母變數以供運算式使用。在我們的讀取百分比範 例中、我們只需要IOPS總計(「a」)和IOPS讀取(「b」)。

- 5. 在\*運算式\*欄位中、您可以使用每個變數對應的字母來建置運算式。我們知道\_讀取百分比=(讀取IOPS / 總IOPS) x 100 、因此我們將此運算式寫成: (b / a) \* 100
- 6. 「標籤」欄位可識別運算式。將標籤變更為「讀取百分比」、或是對您具有同等意義的內容。
- 7. 將「單位」欄位變更為「`%'」或「'%'」。

此圖表顯示所選儲存裝置隨時間變化的IOPS讀取百分比。如果需要、您可以設定篩選器、或選擇不同的彙 總方法。請注意、如果您選取\* Sum \*做為彙總方法、所有百分比值都會一起新增、可能會高於100%。

8. 按一下「儲存」將圖表儲存至儀表板。

您也可以在\*折線圖\*、\*不規則曲線圖\*或\*堆疊區域圖\*小工具中使用運算式。

運算式範例:「系統」**I/O**

### 運算式可讓您自由記錄可從其他度量計算的資料。

關於這項工作

範例2:OnCommand Insight 從資料來源取得許多指標。其中包括讀取、寫入和總IOPS。然而、透過擷取所報 告的IOPS總數有時會包括「系統」IOPS、這些IO作業並非資料讀取或寫入的直接部分。此系統I/O也可視為「 例行性」I/O、這是正常系統作業所需的、但與資料作業並無直接關係。

若要顯示這些系統I/O、您可以從擷取報告的IOPS總計中減去讀取和寫入IOPS。公式可能如下所示:

• 系統IOPS =總IOPS(讀取IOPS +寫入IOPS)

然後、這些資料就會顯示在儀表板的折線圖中。若要這麼做、請依照下列步驟進行:

步驟

- 1. 建立新的儀表板、或在\*編輯模式\*中開啟現有的儀表板。
- 2. 將小工具新增至儀表板。選擇\*折線圖\*。

小工具會以編輯模式開啟。根據預設、會顯示\* Storage 資產的 IOPS -總計\*查詢。如有需要、請選擇不同的 資產類型。

3. 按一下按鈕以建立查詢複本。

查詢的複本會新增至原始資料下方。

4. 在第二個查詢中、按一下「轉換成運算式」按鈕。

目前的查詢會轉換成運算式模式。如果您想隨時切換回查詢模式、請按一下\*恢復查詢\*。請注意、切換模式 會將欄位重設為預設值。

目前、請保持\*運算式\*模式。

- 5. 「\* IOPS -總計\*」指標現在位於字母變數欄位「a」中。按一下「\* IOPS -總計\*」、將其變更為「\* IOPS -讀 取\*」。。
- 6. 在「'b'」變數欄位中、按一下\* Select (選擇)、然後選擇\* IOPS Write(寫入\*)。
- 7. 在\*運算式\*欄位中、您可以使用每個變數對應的字母來建置運算式。我們只會將自己的說法寫成: a + b。 在「顯示」區段中、為此運算式選擇「\*\*區域圖」。
- 8. 「標籤」欄位可識別運算式。將標籤變更為「系統IOPS」、或是對您而言具有同等意義的項目。

此圖表會以折線圖形式顯示IOPS總計、並在區域圖下方顯示讀取和寫入IOPS的組合。兩者之間的落差顯示 與資料讀取或寫入作業沒有直接關聯的IOPS。

9. 按一下「儲存」將圖表儲存至儀表板。

## <span id="page-14-0"></span>自訂儀表板:虛擬機器效能

《Insight》的自訂儀表板和小工具可協助提供庫存與效能趨勢的營運檢視OnCommand 。

### 關於這項工作

現今IT營運面臨許多挑戰。系統管理員必須以更少的資源完成更多工作、而且必須完全掌握動態資料中心。在此 範例中、我們將示範如何使用小工具建立自訂儀表板、讓您深入瞭解環境中的虛擬機器效能。依照此範例建立小 工具以滿足您自己的特定需求、相較於前端虛擬機器(VM)效能、您將能視覺化後端儲存效能、或檢視VM延遲 與I/O需求。

自訂儀表板可讓您排定工作優先順序、並識別資源可用度。您可以回應工作負載的退潮和流程、並將偵測和修正 新興問題的時間降至最低。自訂儀表板可讓您靈活地建立業務關鍵基礎架構的優先檢視、並有助於識別多家廠商 技術的效能可用度。

我們將在此建立一個虛擬機器效能儀表板、其中包含下列項目:

- 列出VM名稱與效能資料的表格
- 比較VM延遲與儲存延遲的圖表
- 顯示VM讀取、寫入和IOPS總計的圖表
- 顯示VM處理量上限的圖表

這只是一個基本範例。您可以自訂儀表板、針對自己的營運最佳實務做法、強調及比較您選擇的任何效能資料。

### 步驟

- 1. 以具有管理權限的使用者身分登入Insight。
- 2. 從\*儀表板\*功能表中、選取\*+新儀表板\*。

隨即開啟「新增儀表板」頁面。

- 3. 讓我們為儀表板命名一個有意義的名稱。按一下「 \* 儲存 \* 」。在\*名稱\*欄位中、輸入儀表板的唯一名稱、 例如「VM Performance by Application」。
- 4. 按一下「儲存」以新名稱儲存儀表板。
- 5. 讓我們開始新增小工具。如有必要、請將\*編輯\*切換至「On」(開啟)以啟用「Edit」(編輯)模式。
- 6. 按一下「小工具」按鈕、然後選取「表格小工具」、將新的表格小工具新增至儀表板。

「編輯小工具」對話方塊隨即開啟。預設名稱為「Widget 1」、顯示的預設資料適用於您環境中的所有儲存 設備。

### **Edit widget**

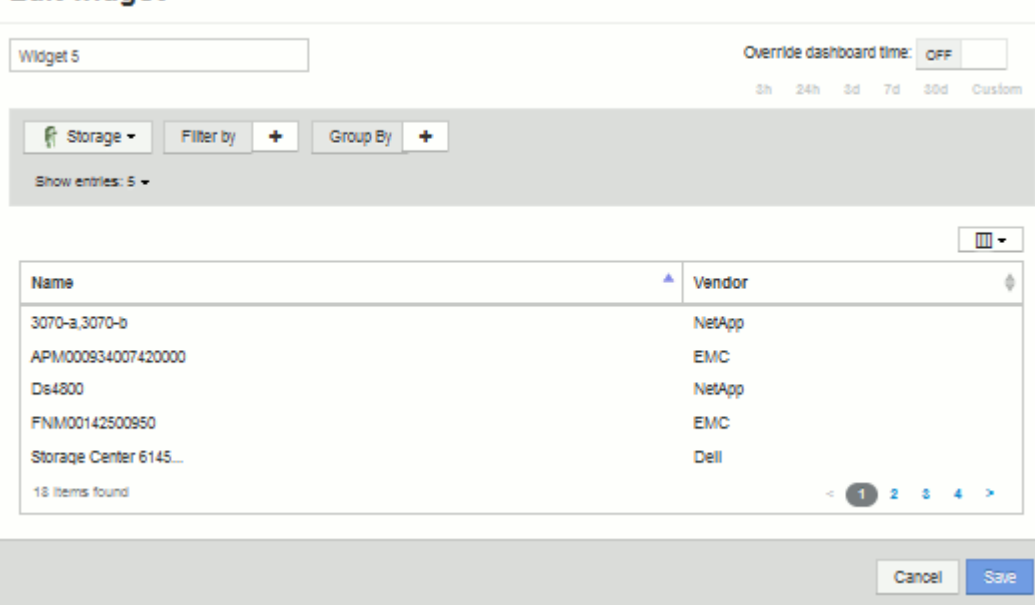

- 7. 我們可以自訂此小工具。在Name(名稱)欄位中、刪除「Widget 1」、然後輸入「Virtual Machine Performance table」。
- 8. 按一下資產類型下拉式清單、並將\* Storage 變更為 Virtual Machine \*。

表格資料會變更、以顯示您環境中的所有虛擬機器。目前、表格只會顯示VM名稱。現在就讓我們在表格中 新增幾欄。

9. 按一下\*欄\* 按鈕、然後選取「*Data Center"*、「*\_Storage name*」和「*IOPS -*總計」。您也可以嘗試 在搜尋中輸入名稱、以快速顯示所需的欄位。

這些欄現在會顯示在表格中。您可以根據這些欄位中的任何欄位來排序表格。請注意、這些欄會依照新增至 小工具的順序顯示。

10. 在本練習中、我們會排除未使用中的VM、因此我們來篩選出總IOPS低於10的任何項目。按一下「篩選條 件」旁邊的「+」按鈕、然後選取「*IOPS -*總計(*IO/s*)」。按一下「\* any 」、然後在「 from \*」欄位中輸 入「'10'」。將\*收件人\*欄位保留空白。按一下 按鈕以儲存篩選條件。

此表現在僅顯示總IOPS為10或以上的VM。

11. 我們可以將結果分組、進一步摺疊表格。按一下\*群組依據\*旁的「+」按鈕、然後選取要分組的欄位、例如應 用程式或叢集。系統會自動套用群組。

表格列現在會根據您的設定進行分組。您可以視需要展開及收合群組。群組列會顯示每個欄的彙總資料。有 些欄可讓您選擇該欄的彙總方法。

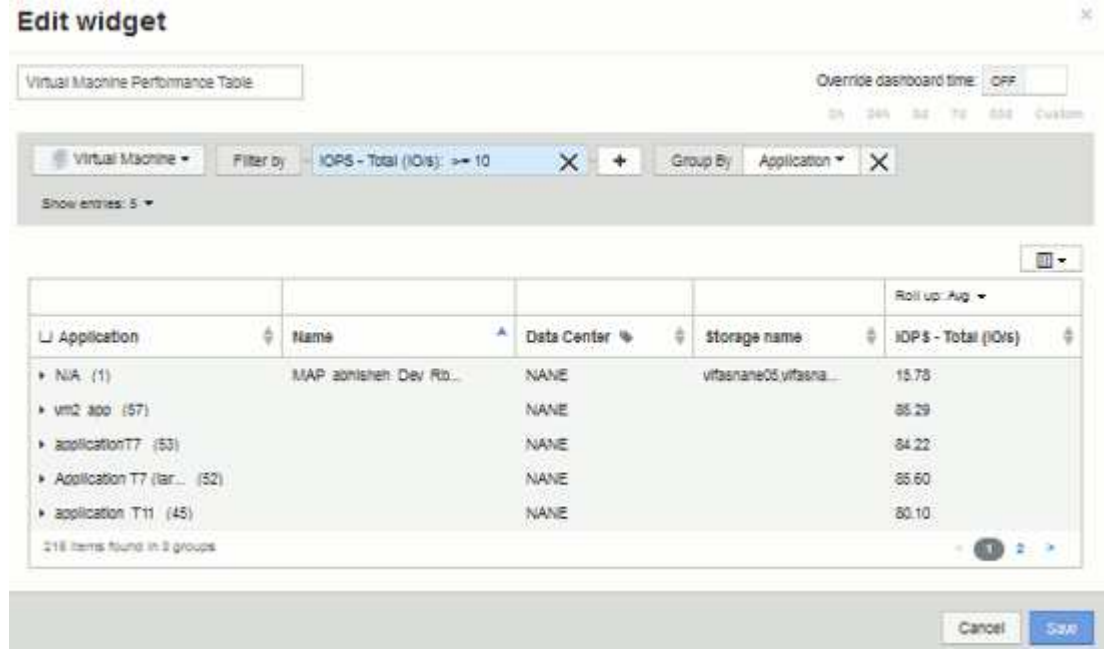

12. 當您已自訂表格小工具以達到滿意度時、請按一下\*儲存\*按鈕。

表格小工具會儲存至儀表板。

- 13. 您可以拖曳右下角、在儀表板上調整Widget的大小。讓小工具變寬、以便清楚顯示所有欄。按一下「儲存」 以儲存目前的儀表板。
- 14. 接下來、我們會新增一些圖表來顯示我們的VM效能。我們來建立比較VM延遲與儲存延遲的折線圖。
- 15. 如有必要、請將\*編輯\*切換至「On」(開啟)以啟用「Edit」(編輯)模式。
- 16. 按一下「小工具」按鈕、然後選取「折線圖」、將新的折線圖小工具新增至儀表板。

「編輯小工具」對話方塊隨即開啟。按一下\*名稱\*欄位、並將此小工具命名為「VM vs Storage Max Latency」(VM vs儲存設備最大延遲)

- 17. 選擇\*虛擬機器\*、然後選擇\*延遲-最大\*。設定您想要的任何篩選條件、或將\*篩選條件\*保留為空白。對於\* Roll up\*、請選擇「'um'」by「'All'」。將此資料顯示為「**\***折線圖」、並將「**Y**軸」保留為「**\***主」。
- 18. 按一下「**+**附加」按鈕以新增第二個資料行。在此行中、選取\* Storage 和 Latency Max\*。設定您想要的任 何篩選條件、或將\*篩選條件\*保留為空白。對於\* Roll up\*、請選擇「'um'」by「'All'」。將此資料顯示為「**\*** 折線圖」、並將「**Y**軸」保留為「**\***主」。

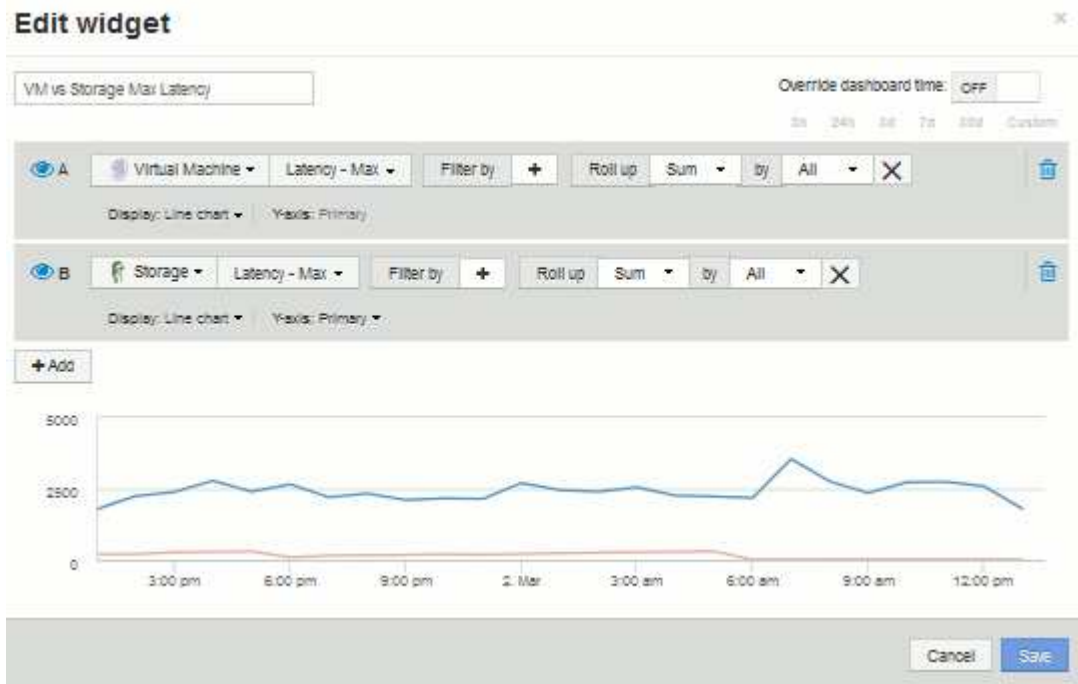

- 19. 按一下「儲存」、將此小工具新增至儀表板。
- 20. 接下來、我們將在單一圖表中新增顯示VM讀取、寫入和IOPS總計的圖表。
- 21. 按一下「小工具」按鈕、然後選取「區域圖」、將新的區域圖小工具新增至儀表板。

「編輯小工具」對話方塊隨即開啟。按一下\*名稱\*欄位、並將此小工具命名為「VM IOPS」

- 22. 選擇\*虛擬機器\*、然後選擇\* IOPS -總計\*。設定您想要的任何篩選條件、或將\*篩選條件\*保留為空白。對於\* Roll up\*、請選擇「'um'」by「'All'」。將此資料顯示為「區域圖」、並將「Y軸」保留為\*「主要」\*。
- 23. 按一下「+新增」按鈕以新增第二個資料行。在此行中、選取\*虛擬機器\*、然後選擇\* IOPS read\*。將Y軸保 留為\*主要\*。
- 24. 按一下「+新增」按鈕以新增第三個資料行。在此行中、選取\*虛擬機器\*、然後選擇\* IOPS Write (寫入 )。將Y軸保留為\*主要\*。

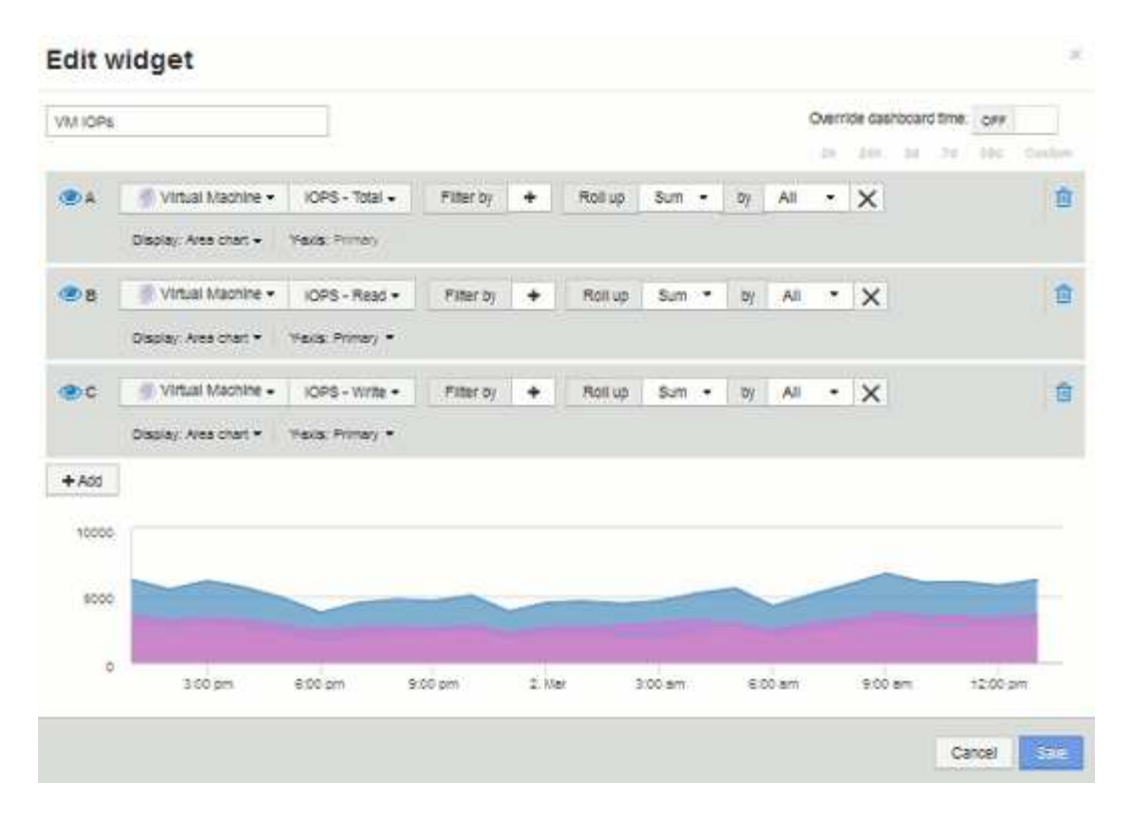

25. 按一下「儲存」、將此小工具新增至儀表板。

26. 接下來、我們將新增圖表、顯示與VM相關之每個應用程式的VM處理量。我們將針對此使用「彙總」功能。 27. 按一下「小工具」按鈕、然後選取「折線圖」、將新的折線圖小工具新增至儀表板。

「編輯小工具」對話方塊隨即開啟。按一下\*名稱\*欄位、並將此小工具命名為「VM ThroU提交 量(依應用 程式)」

28. 選擇\*虛擬機器\*、然後選擇\*處理量-總計\*。設定您想要的任何篩選條件、或將\*篩選條件\*保留為空白。對於\* Roll up\*、請選擇「Max」、然後選擇「Application」或「Name」。顯示\*前十名\*應用程式。將此資料顯示 為「**\***折線圖」、並將「**Y**軸」保留為「**\***主」。

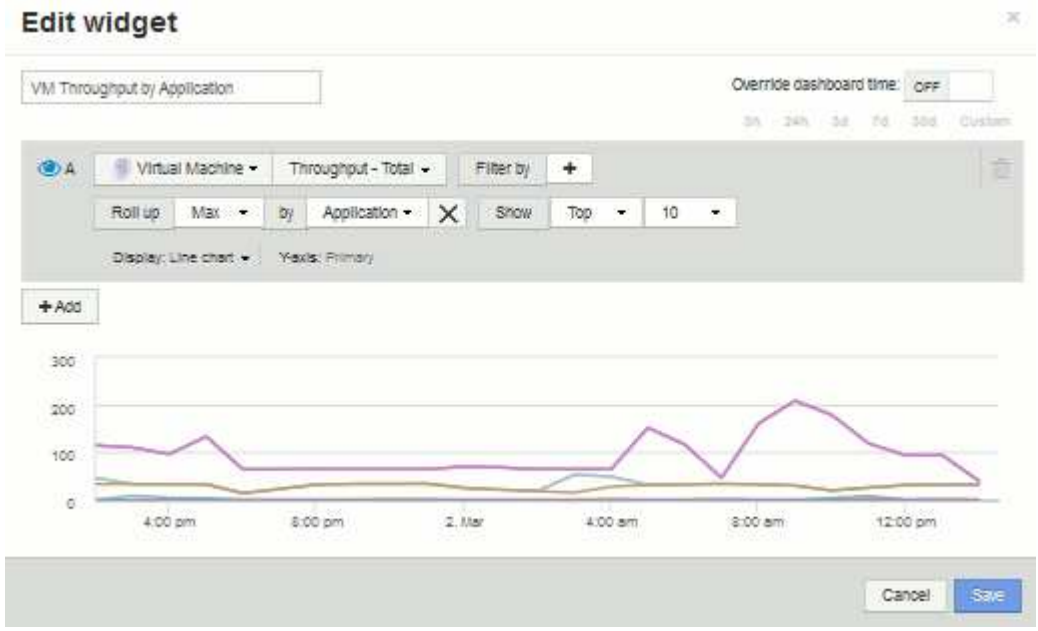

- 29. 按一下「儲存」、將此小工具新增至儀表板。
- 30. 您可以在小工具頂端的任何位置按住滑鼠按鈕、然後拖曳至新位置、以移動小工具。您可以拖曳右下角來調 整小工具的大小。進行變更後、請務必\*儲存\*儀表板。

您的最終VM效能儀表板如下所示:

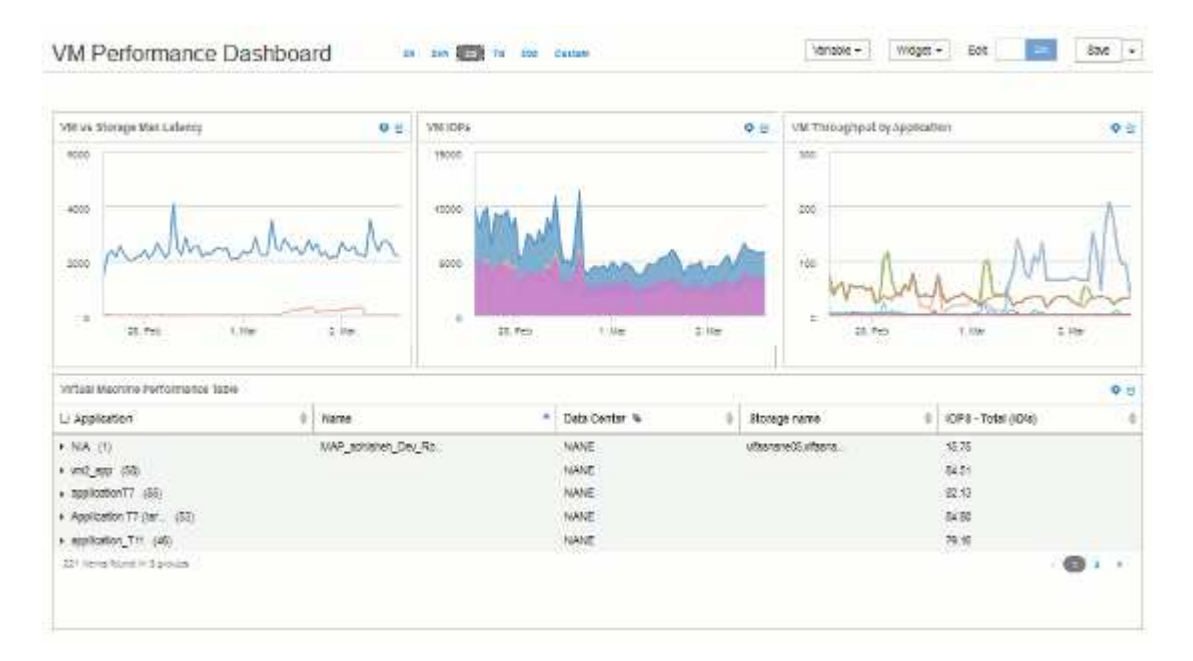

# <span id="page-19-0"></span>儲存節點使用率儀表板範例、其中含有變數

建立儲存分析的自訂儀表板、其中包含儲存設備、儲存資源池、節點、層級、使用率和延 遲等變數。

開始之前

建議您熟悉Insight中的儀表板、但不需要。

關於這項工作

下列程序將建立自訂的儲存分析總覽儀表板、使用儲存設備、儲存資源池、節點、層級、使用率和延遲等變數。 以下範例中的變數將用於篩選儀表板上一或多個可用小工具的顯示資產或度量。使用這些變數做為篩選條件的小 工具、將會根據儀表板變數欄位中輸入的值、隨需更新篩選內容、讓您快速篩選多個圖表、以便向下切入特定的 興趣領域。

依照本範例中的步驟、您將建立如下的儀表板。您可以變更這些小工具、或新增任何數量的額外小工具、以反白 顯示您選擇的任何資料。

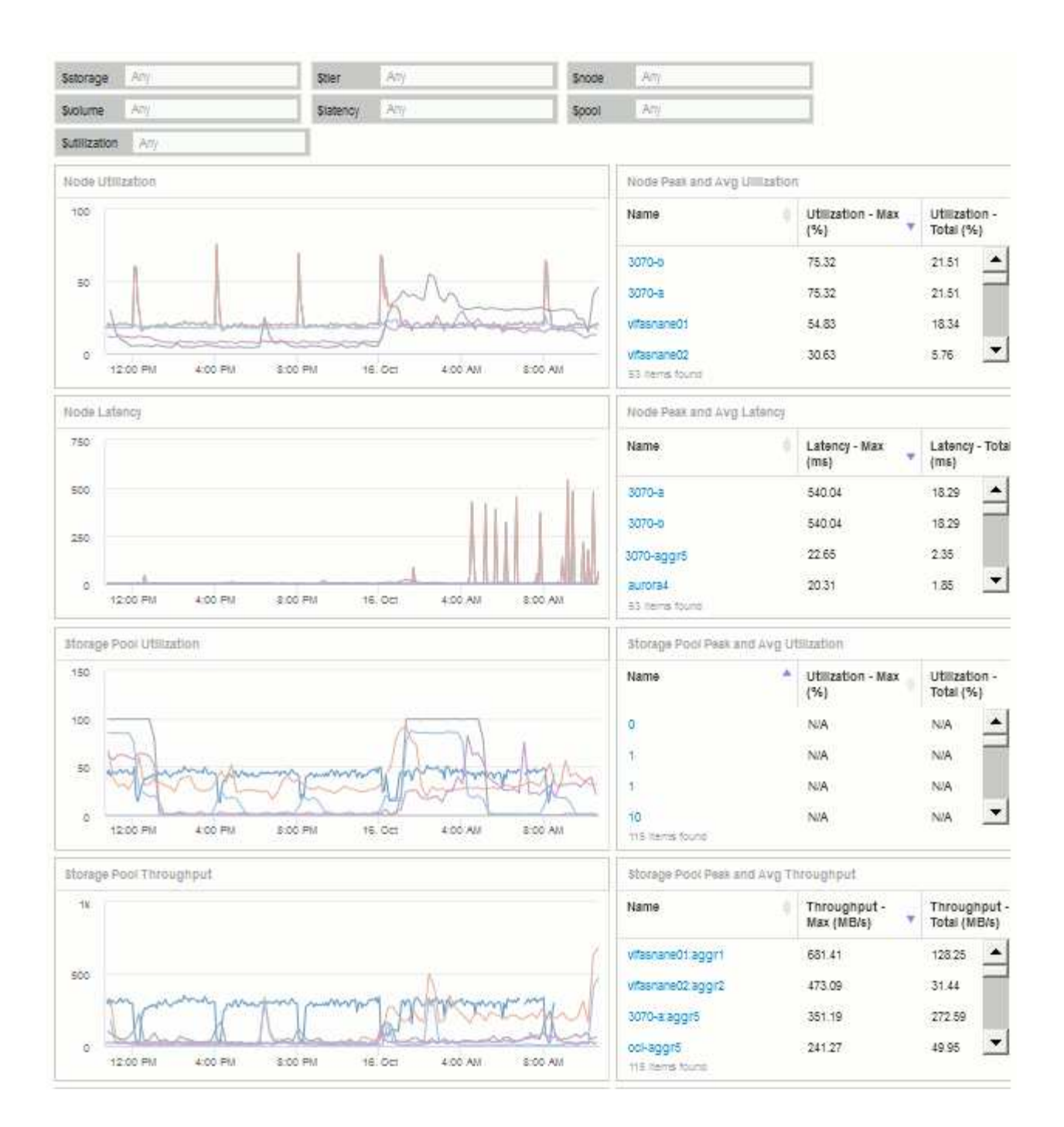

### 步驟

- 1. 建立新的儀表板、並將其命名為「Analysis:Storage Overview」(分析:儲存總覽)、或是具有相同說明 性的儀表板。
- 2. 按一下「變數」下拉式清單、然後選取「\*文字\*變數類型」。根據預設、變數名稱為 \$var1 。按一 下 \$var1 以編輯名稱、並將其變更為\$storage、然後按一下核取標記以儲存變數。重複此步驟、 為\_\$nod\_\_、*\$Pool\_*和\$volume建立文字變數。
- 3. 重複上述程序、建立名為「\$utilization」和「\$imepart\_\_」的\*數字\*類型變數。
- 4. 按一下「變數」下拉式清單、然後搜尋 層級 註釋。選取此選項以建立名為 \$Tier的變數。

您可以隨時新增變數、不過您可以更輕鬆地在前端建立變數、以便在建立時提供給所有小工具。

- 5. 按一下「小工具」下拉式清單、然後選取「折線圖」或「區域圖」小工具、即可新增小工具。將小工具命名 為「節點使用率」。按一下「儲存設備」資產類型、將其變更為「儲存節點」。選取\*使用率-總計\*作為圖表 資料。
- 6. 按一下\*篩選條件+按鈕以新增篩選條件。搜尋並選取 Storage 、然後按一下 any \*、然後選取 \$Storage 變 數。
- 7. 按一下「**+**」按鈕以新增「名稱」的另一個篩選器。將變數設為\_\$nod\_\_。

註釋名稱篩選器可指派不同的變數。視Widget中的物件而定、在最低層級使用名稱/變數配對。例如:

。您可以將 \$nod\_\_變數指派給「節點導向」小工具的\*名稱\*篩選器。

- 您可以將\$Pool\_變數指派給以資源池為焦點的Widget的\*名稱\*篩選器。
- 8. 按一下「**+**」按鈕以新增「使用率**-**總計(**%**)」篩選器。將變數設為\_>=\$utilation\_。
- 9. 按一下「上移」欄位後的\*「上移」、即可收合欄位。
- 10. 選取\*顯示前5名\*、然後按一下\*儲存\*以儲存小工具並返回您的儀表板。

您的小工具應如下所示:

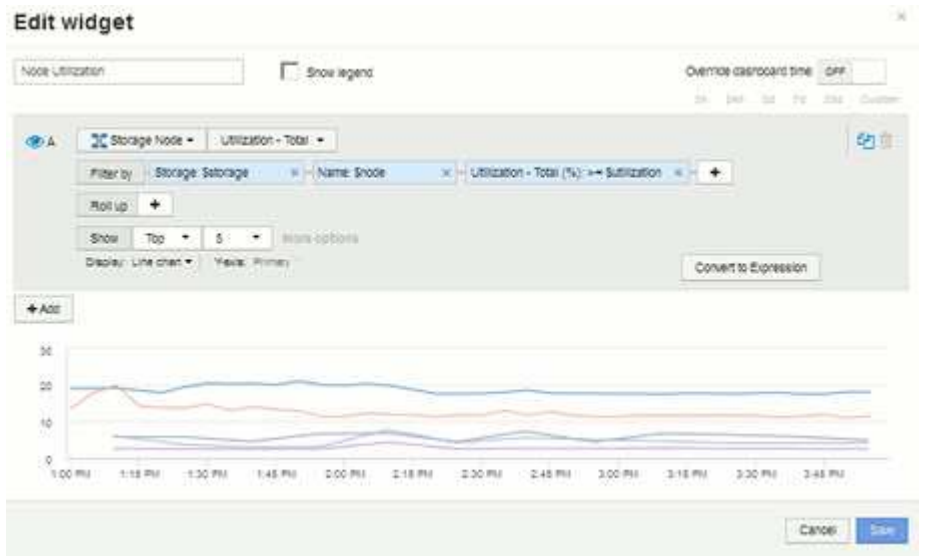

- 11. 將另一個折線圖或區域圖小工具新增至儀表板。選擇\*儲存節點\*作為資產類型、\*延遲-總計\*作為製表的度 量。
- 12. 按一下「篩選條件**+**」按鈕、即可新增\*儲存設備:\$Storage\*和\*名稱:\$node\*的篩選條件。
- 13. 新增\*延遲-總計\*的篩選器、然後選取\*\$延遲\*變數。
- 14. 將小工具命名為「Node Latency(節點延遲)」並加以儲存。
- 15. 您可以新增支援表格、以顯示所建立圖表的更多詳細資料、例如「最大節點使用率」或「平均節點使用 率」。將\*表格小工具\*新增至儀表板、並選取\*儲存節點\*作為資產類型、然後建立\*儲存設備:\$Storage\*、\* 名稱:\$node\*和\*使用率-總計:\$utility\*的篩選條件。
- 16. 在表中新增\*使用率-最大\*、\*使用率-總計\*或任何其他所需欄位的欄。
- 17. 將小工具命名為「節點尖峰和平均使用率」並加以儲存。

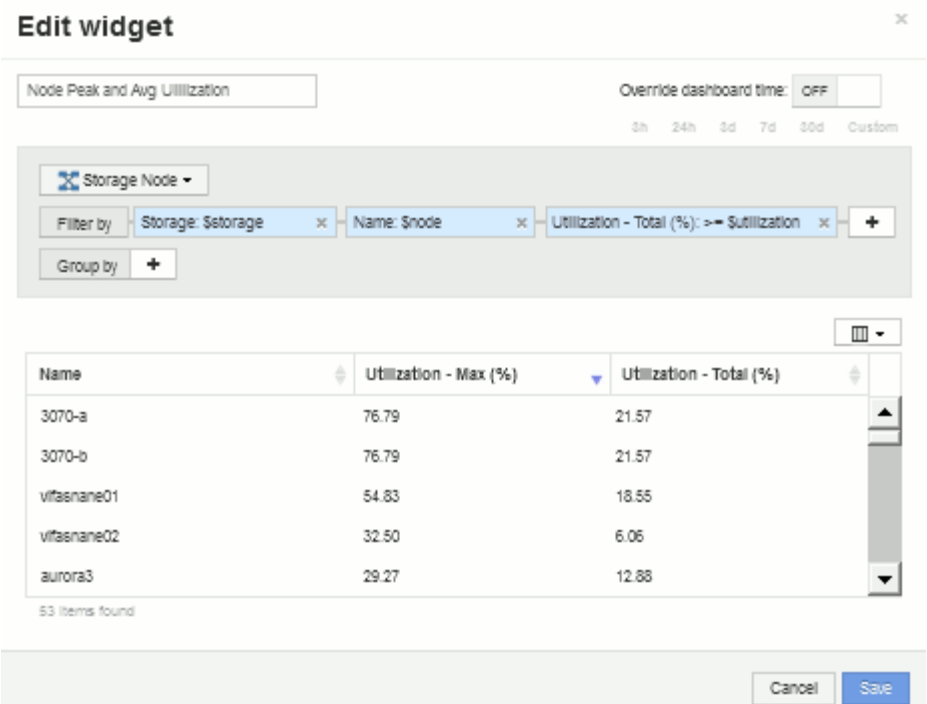

18. 重複這些步驟以建立節點延遲表格、並視需要顯示\*延遲-最大\*、\*延遲-總計\*或其他欄。

19. 若要全面展示儀表板、您可以針對下列部分或全部項目新增其他圖表和表格小工具:

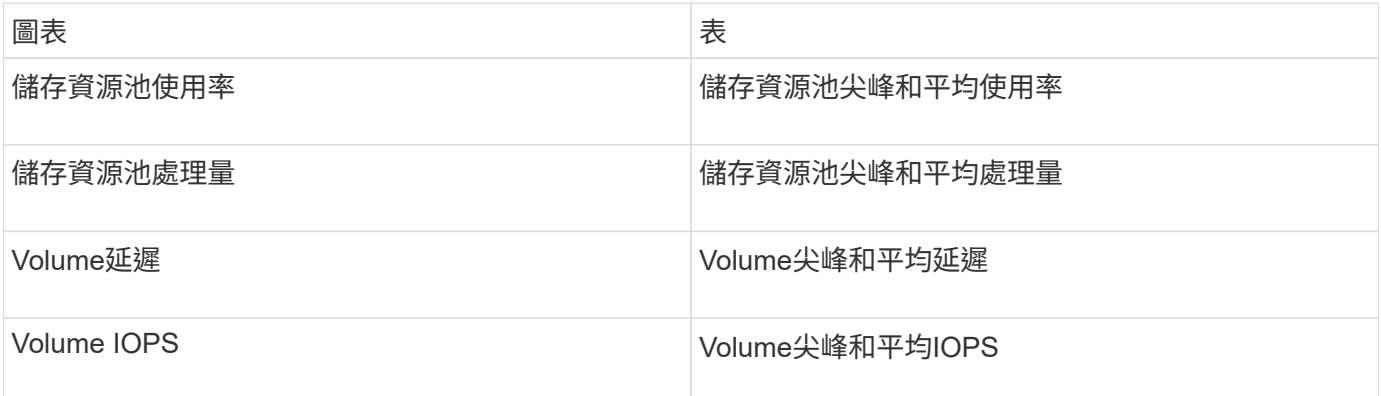

1. 您可以在儀表板上移動及調整小工具的大小、無論您想要放置在何處。完成後、請務必\*儲存\*儀表板。 您的最終儀表板外觀如下:

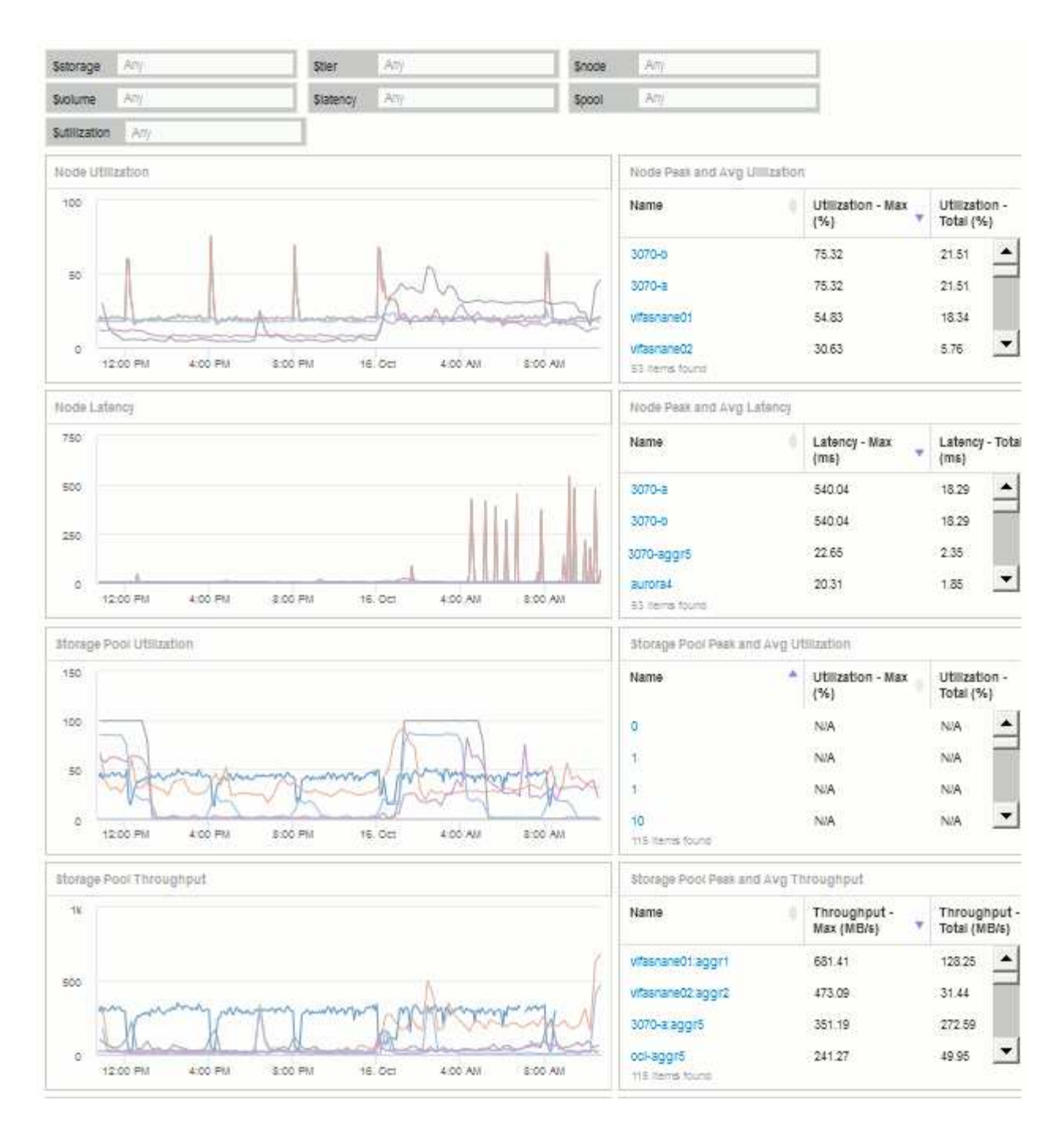

2. 您可以使用這些變數來專注於儀表板中的特定資產。當您在變數欄位中輸入值時、小工具會自動更新以反映 這些變數。例如、在\$utilization變數欄位中輸入「'15'」、使用該變數更新的小工具只會顯示總使用率>= 15%的資產。

節點使用率Widget顯示所有節點前5名:

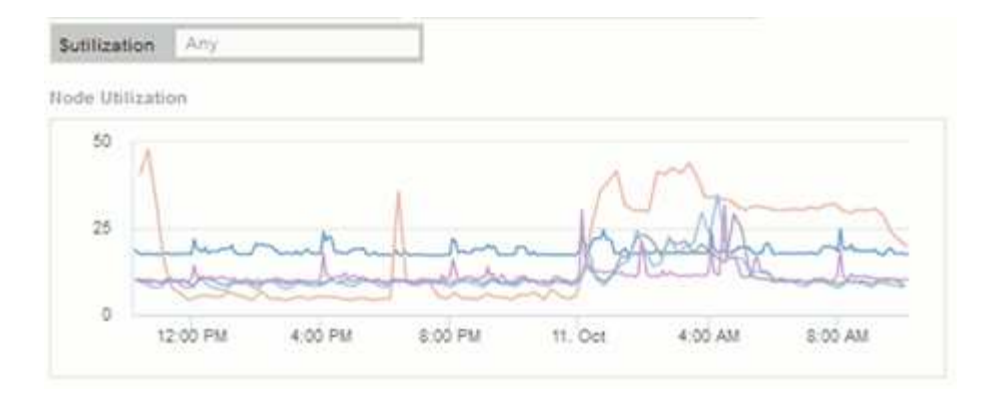

### 節點使用率Widget顯示使用率達15%或更高的節點:

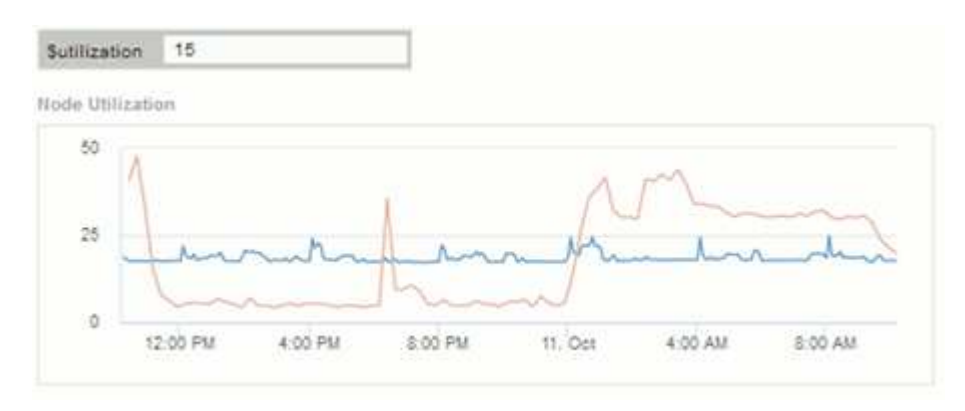

### 3. 建立小工具時請謹記下列事項:

- \$Tiier變數只會影響以\* Ti分級\*註釋註釋的資源。
- 並非所有篩選器都會影響所有小工具、視小工具是否設計為接受指定的變數而定。
- 數字變數會套用為「大於或等於」指定的值。請注意、只要變數對執行小工具的資產有效、任何變數都 可以在儲存階層的任何層級上做為任何小工具的篩選器。當您從節點層級向下移至儲存資源池、然後移 至Volume Widget時、會有更多變數可供指派為篩選器。例如、在儲存節點層級小工具中、可以 將\_Storage\_和\_Name\_變數指派為篩選器。在儲存資源池層級、*Storage*、節點、\_Storage Pools\_ 和 Name 均可使用。視需要指派變數、並在堆疊的最低層級使用\$name變數。如此一來、您的\$name 變數就能根據執行Widget的資產實際名稱進行篩選。

### 節點儀表板範例**Widget**設定

節點儀表板的Widget設定、含變數範例。

以下是儲存節點儀表板範例中每個小工具的設定。

節點使用率:

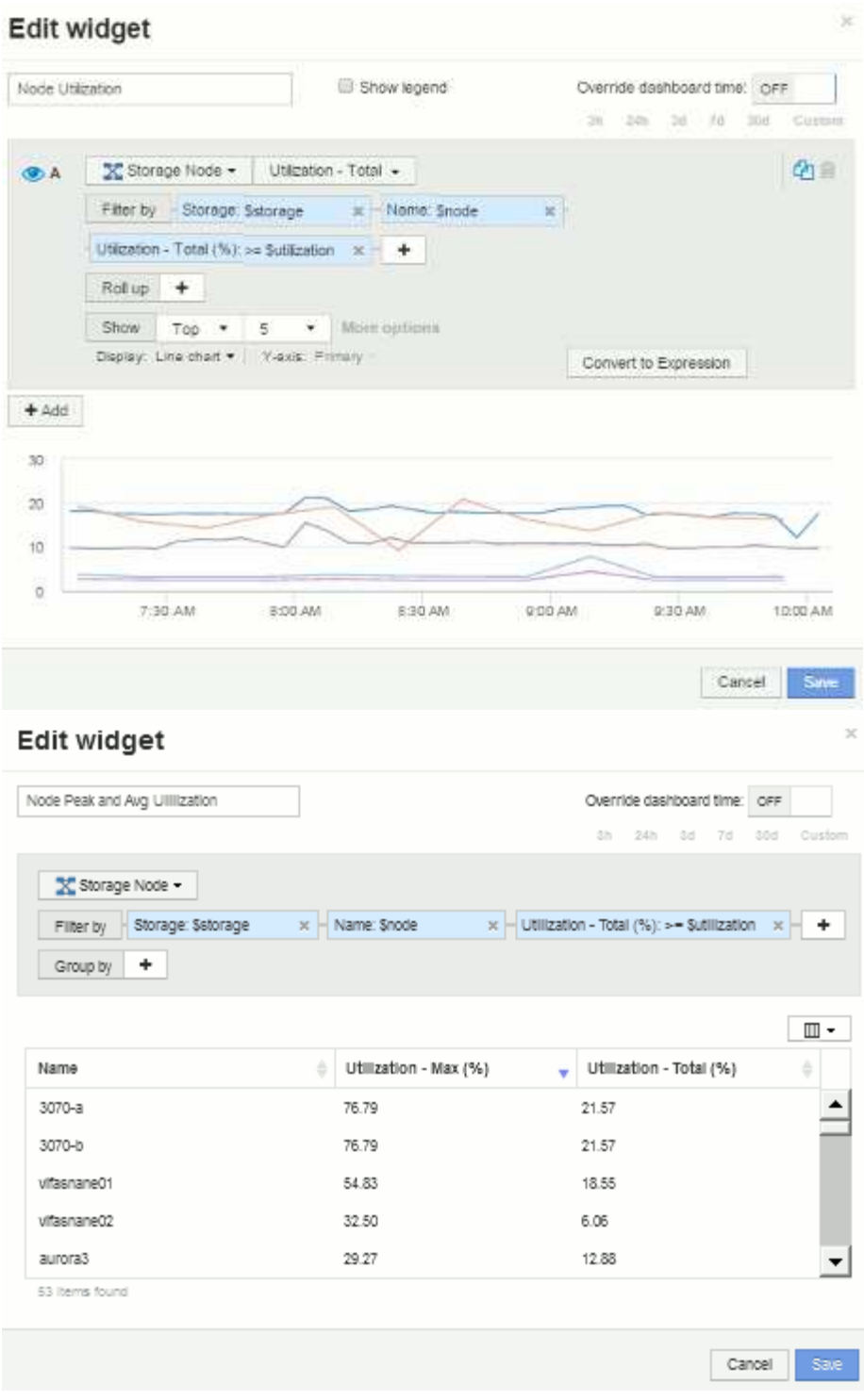

節點延遲:

### Edit widget

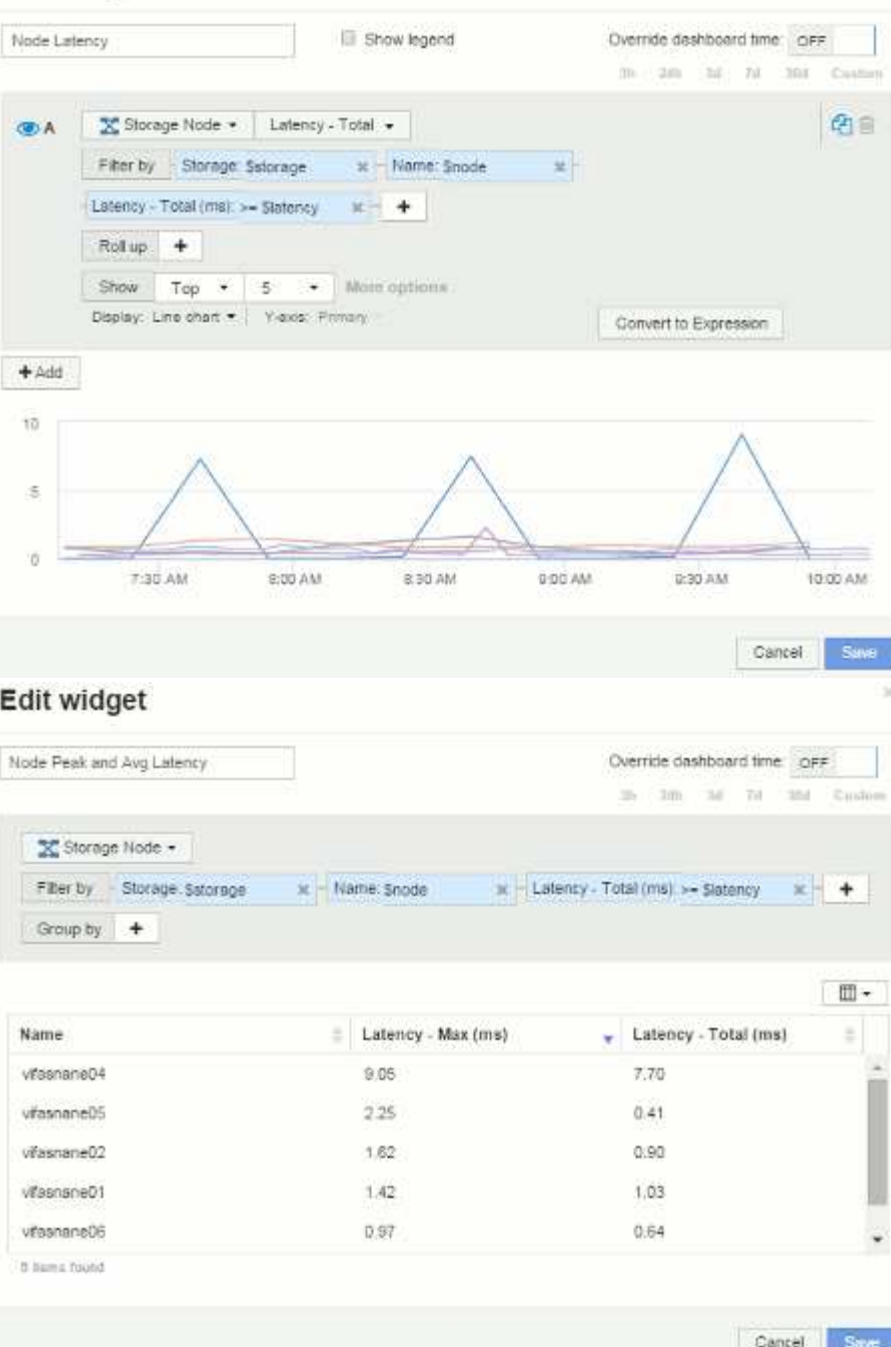

儲存資源池使用率:

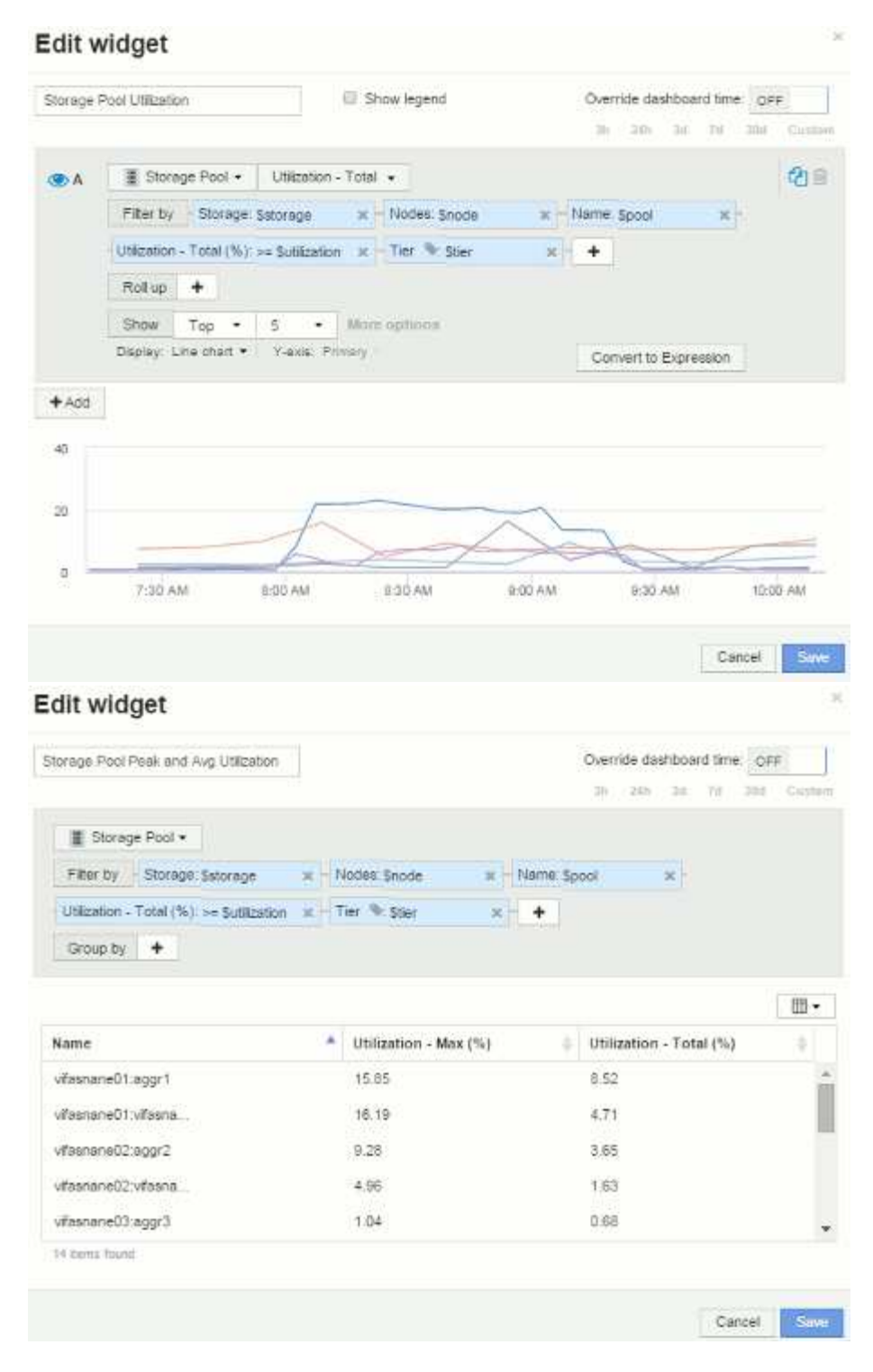

儲存資源池處理量:

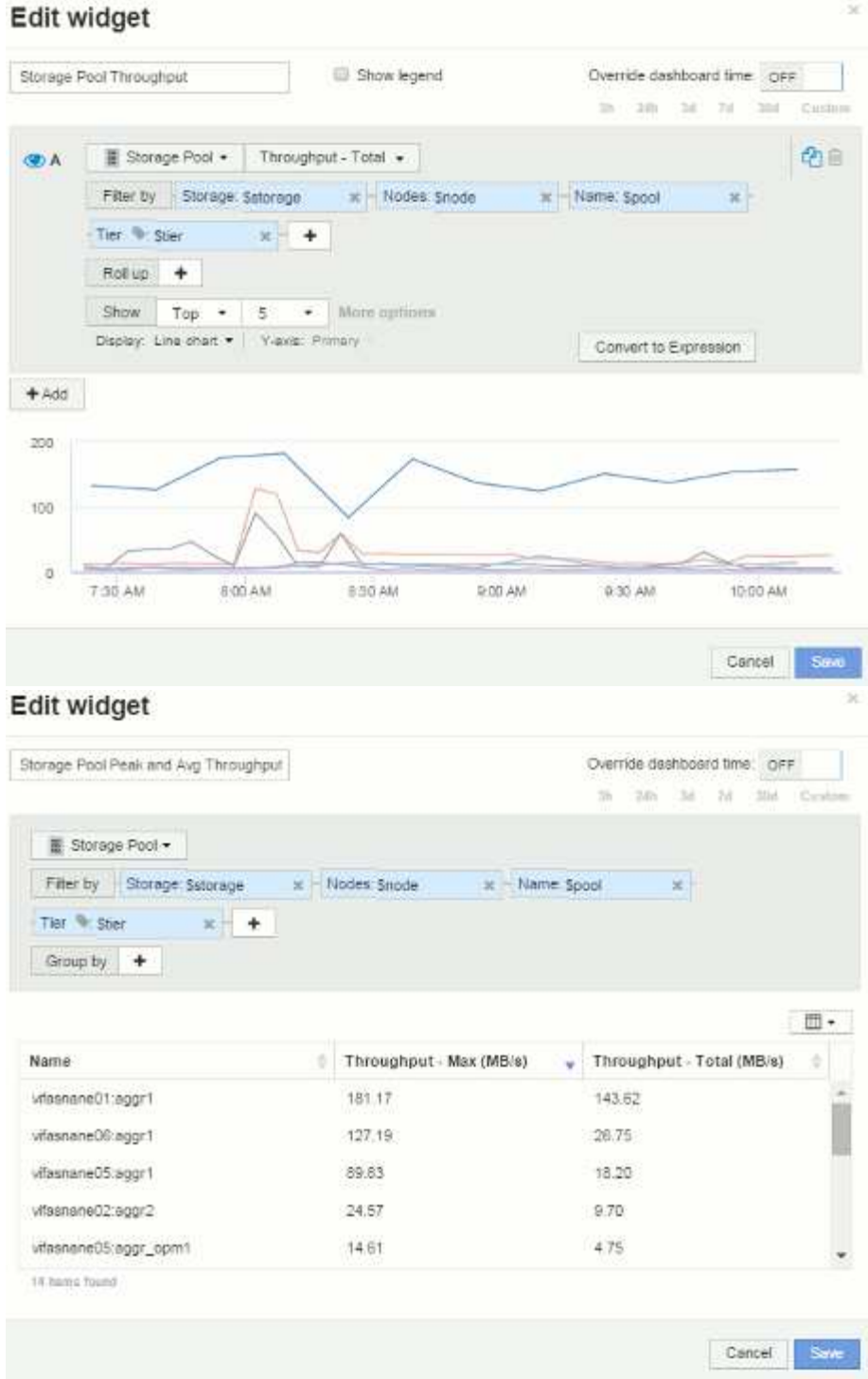

Volume延遲:

#### Edit widget Show legend Volume Latency Override dashboard time OFF 3h 13th 3d: 7d 3bd Custom  $\bigcap$  Volume  $\star$  | Latency - Total  $\star$ **OA** Filter by Storage Sslorage - x - Nodes: Snode  $\rightarrow$ Storage pools: Spool K | Name: Svolume x Tier Ster  $x +$ Roll up + Show  $\top$  Top  $\star$  | 5  $\star$  | More options Display: Line chart . | Views: Primary Convert to Expression  $+$  Add  $\bar{2}$  $\mathbf{t}$  $\alpha$ 7.30 AM 8:00 AM 830 AM 9:00 AM 9:30 AM 10.00 AM Cancel: Edit widget Volume Peak and Avg Latency Override dashboard time or 31 2th 34 73 354 Custom **目 Volume +** Filter by Storage: Satorage x Nodes: Snode M Storage pools: Spool ׳ Name: Syplume x - Latency - Total (ms): >= Statency X - Tier + Stier  $x +$ Group by  $+$ Latency - Max (ms) Latency - Total (ms) Name vifasnane05:/vol/bo ..  $0.00$ 0.00 vifasnane05./vol/bo...  $0.19$ 0.06 vifasnane05/vol/bo  $0.00$  $0.00$ vifasnane05/vol/bo 0.00  $0.00$ vifasnane05./vol/bo...  $0.00.$  $0.00$ 51 items found

中国

Son

 $\mathbbm{m}$  .  $\hat{g}$ 

Save:

Cancel

ä Ü

Volume IOPS:

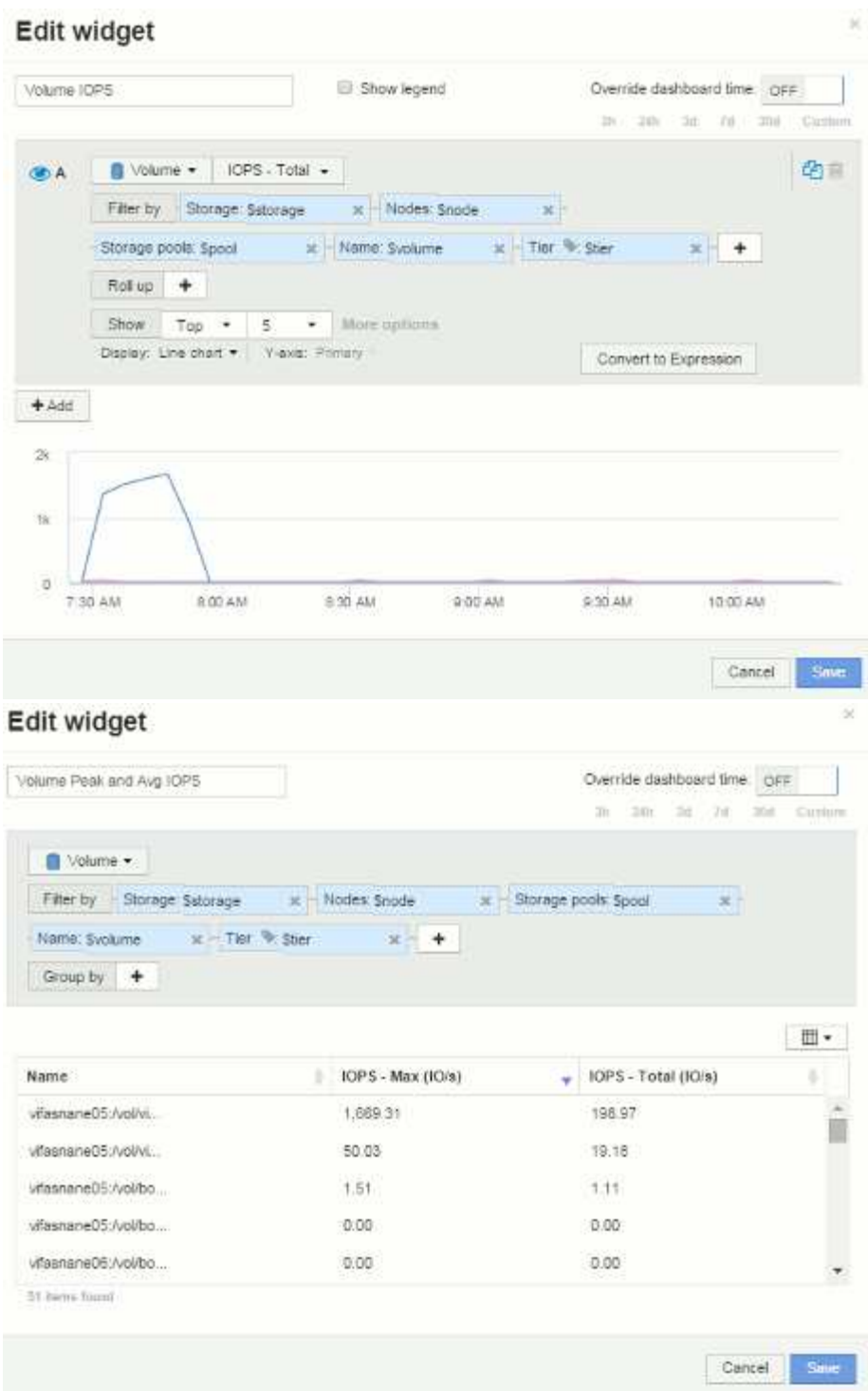

# <span id="page-30-0"></span>儀表板和小工具的最佳實務做法

協助您充分發揮儀表板和小工具強大功能的秘訣和技巧。

最佳實務做法:找出正確的指標

使用名稱擷取計數器和度量、名稱有時會因資料來源而異OnCommand Insight 。

在搜尋儀表板小工具的正確度量或計數器時、請記住、您想要的度量可能與您想要的度量名稱不同。雖然下拉

式OnCommand Insight 清單通常是以字母順序排列、但有時候清單中可能不會顯示您認為應該顯示的字詞。 例如、「原始容量」和「已用容量」等詞彙不會出現在大多數清單中。

最佳實務做法:在\*篩選條件\*等欄位中使用搜尋功能、或是欄選取器等位置 面 ▼ 尋找您想要的產品。例如、 搜尋「CAP」會顯示名稱中含有「容量」的所有度量、無論其發生在何處。然後、您可以從該簡短清單輕鬆選取 所需的度量。

以下是您在搜尋指標時可以嘗試的幾個替代詞彙:

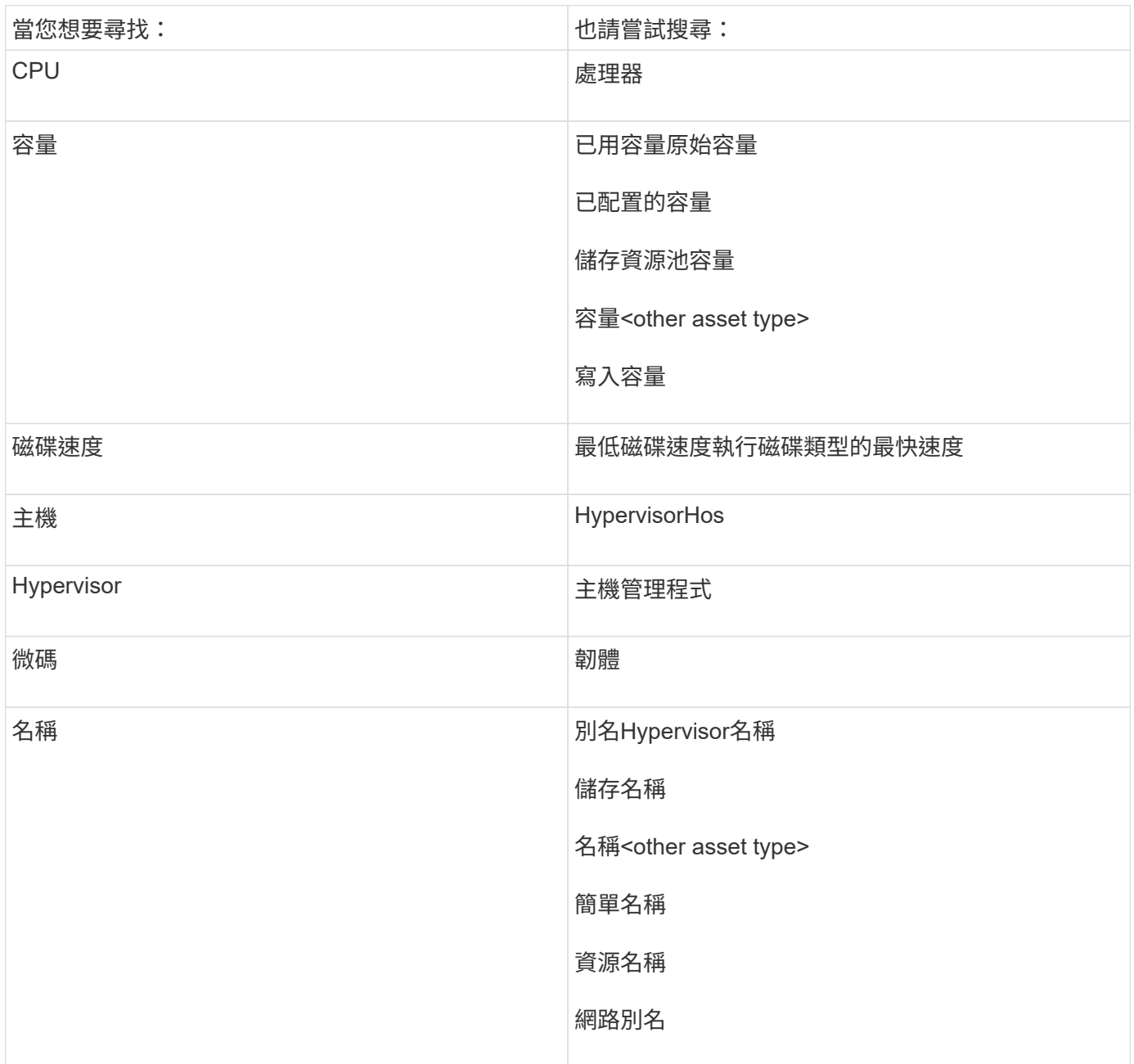

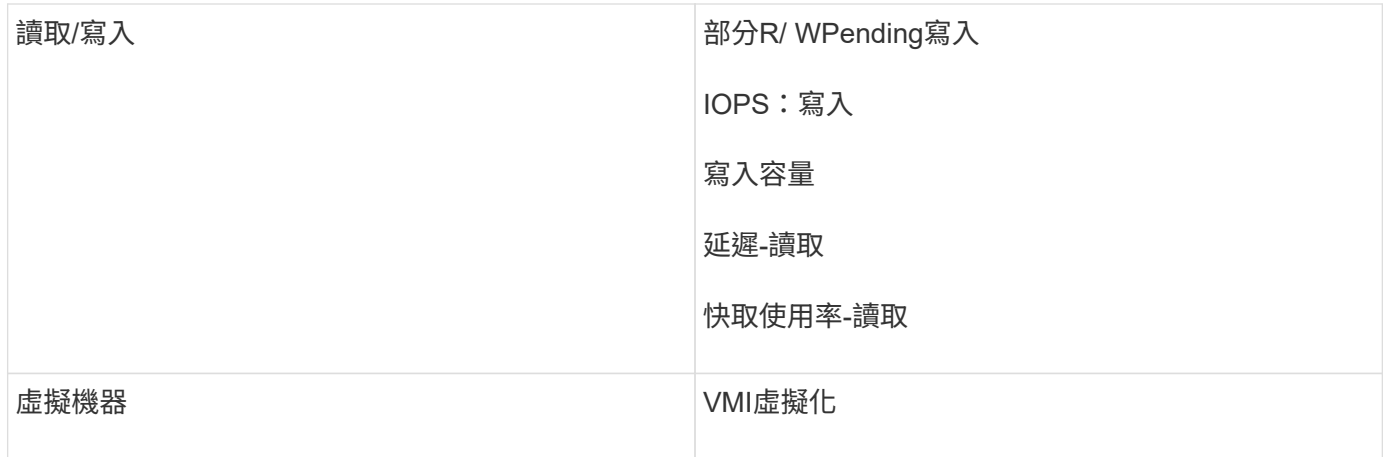

這不是完整的清單。這些只是可能的搜尋詞彙範例。

### 最佳實務做法:找出適當的資產

您可以在Widget篩選器和搜尋中參考的Insight資產會因資產類型而異。

在儀表板中、您要建置小工具的資產類型會決定您可以篩選或新增欄的其他資產類型計數器。建置小工具時、請 謹記下列事項:

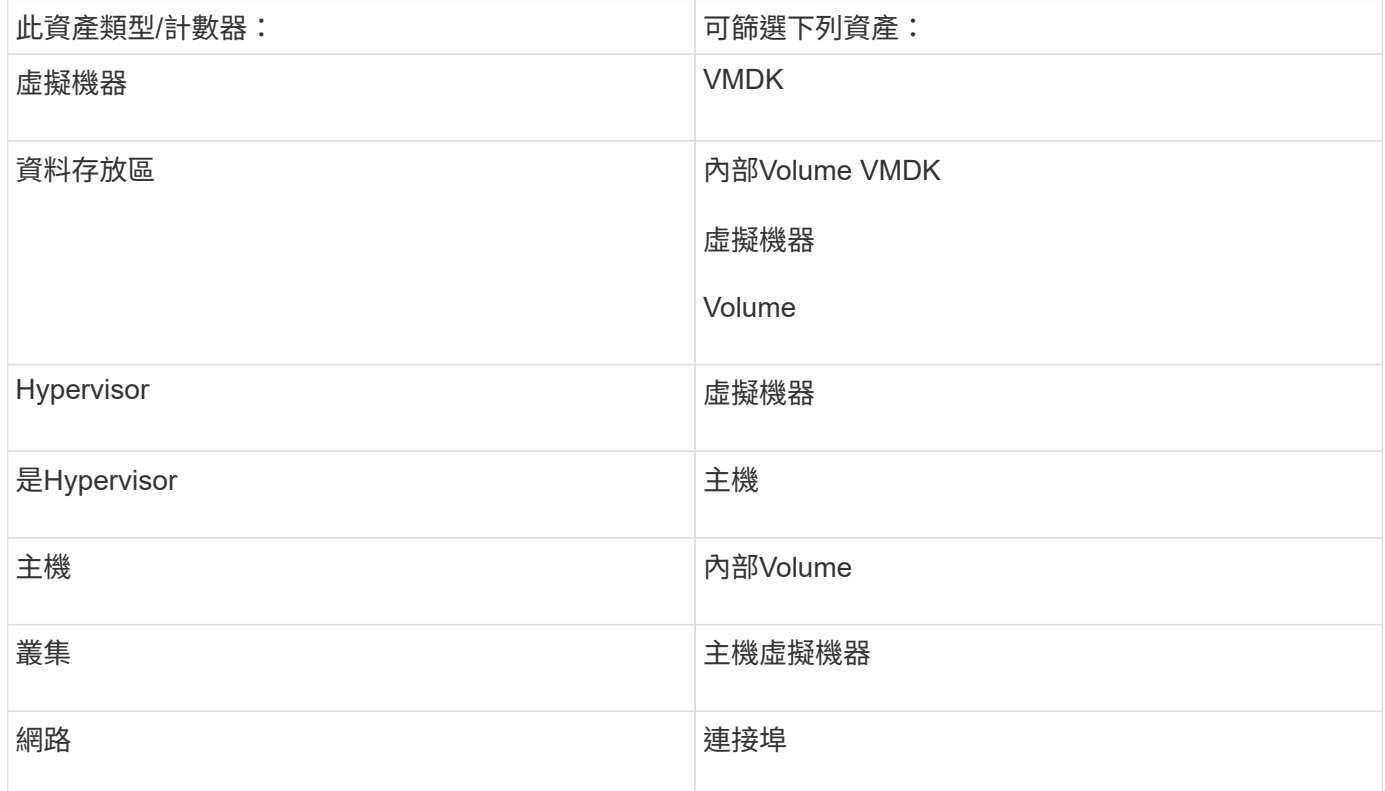

這不是完整的清單。

最佳實務做法:如果您篩選的是清單中未顯示的特定資產類型、請嘗試針對替代資產類型建立查詢。

### **Scatter**繪圖 範例:瞭解您的軸

變更Scatterpl繪圖 小工具中的計數器順序、會變更顯示資料的軸。

關於這項工作

此範例將建立散佈圖、讓您看到效能不佳的VM、其延遲比低IOPS高。

### 步驟

1. 以編輯模式建立或開啟儀表板、並新增\*散點繪圖圖表\*小工具。

- 2. 選取資產類型、例如\*虛擬機器\*。
- 3. 選取您要繪製的第一個計數器。在此範例中、選取\*延遲-總計\*。

\_延遲-總計\_是以圖表的X軸製表。

4. 選取您要繪製的第二個計數器。在此範例中、選取\* IOPS -總計\*。

\_IOPS -總計\_是根據圖表中的Y軸製表。延遲較高的VM會顯示在圖表的右側。只會顯示前100大延遲虛擬機 器、因為\*頂端依X軸\*設定為目前設定。

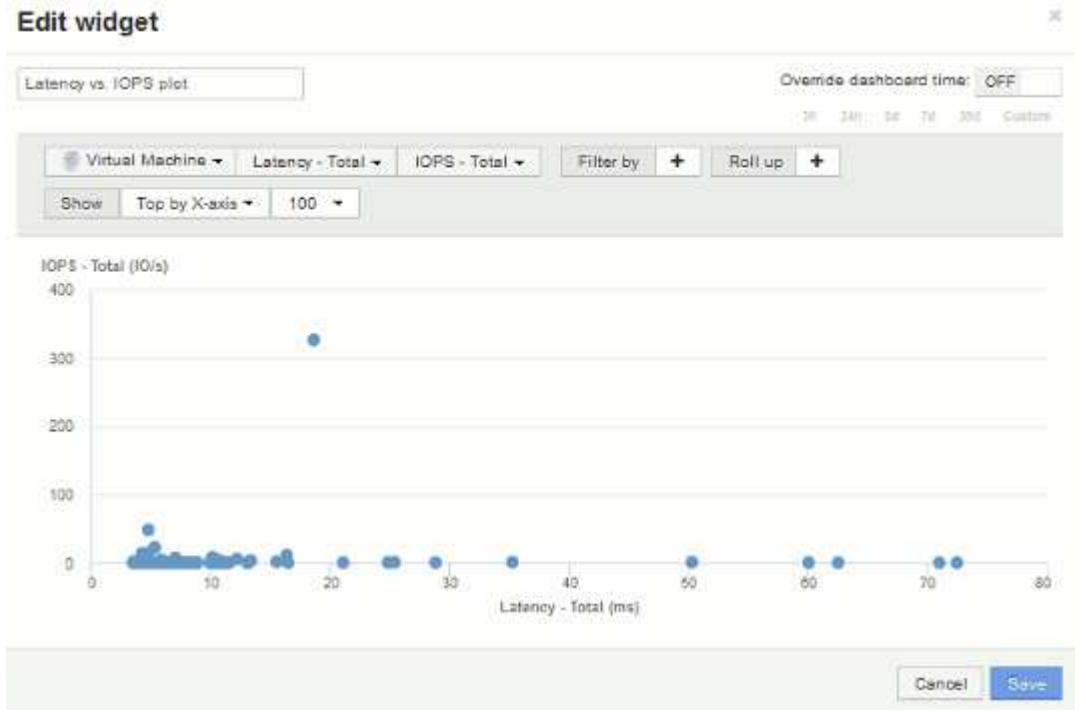

5. 現在將第一個計數器設定為\* IOPS -總計\*、第二個設為\*延遲-總計\*、即可反轉計數器的順序。

目前圖表中的*Y*軸上已記錄*\_*項目數量*-*總計、以及\_ IOPS - TOTa\_l沿X軸。IOPS較高的虛擬機器現在會顯示 在圖表的右側。

請注意、由於我們尚未變更\*依X-Axis \*排列的頂端\*設定、因此Widget現在會顯示前100名最高IOPS的VM、 因為這是目前沿X軸繪製的VM。

#### Edit widget Latency vs. IOPS plot Override dashboard time: OFF to ain or in set custom Virtual Machine > IOPS - Total > Latency - Total > Filter by + Roll up + Show | Top by X-sxis \* | 100 \* Latency - Total (ms)  $20\,$ ۰  $\frac{1}{3}$ 10  $\bar{5}$ ö  $\bullet$  $\mathfrak{g}$ ۰.  $100$ 200 300 à  $300<sub>1</sub>$ 400  $500$ 700 800 IOPS - Total (IO/s) Concel

6. 您可以選擇圖表以X軸顯示前N名、Y軸顯示前N名、X軸顯示下N名、Y軸顯示下N名。在最後一個範例中、 圖表顯示前100大虛擬機器、其IOPS總計最高。如果我們依Y軸將其變更為TOP、則圖表將再次顯示前100 大VM、其總延遲時間為 alsity 最高。

請注意、在較少繪圖的圖表中、您可以按一下某個點來開啟該資源的資產頁面。

### 版權資訊

Copyright © 2024 NetApp, Inc. 版權所有。台灣印製。非經版權所有人事先書面同意,不得將本受版權保護文件 的任何部分以任何形式或任何方法(圖形、電子或機械)重製,包括影印、錄影、錄音或儲存至電子檢索系統 中。

由 NetApp 版權資料衍伸之軟體必須遵守下列授權和免責聲明:

此軟體以 NETAPP「原樣」提供,不含任何明示或暗示的擔保,包括但不限於有關適售性或特定目的適用性之 擔保,特此聲明。於任何情況下,就任何已造成或基於任何理論上責任之直接性、間接性、附隨性、特殊性、懲 罰性或衍生性損害(包括但不限於替代商品或服務之採購;使用、資料或利潤上的損失;或企業營運中斷),無 論是在使用此軟體時以任何方式所產生的契約、嚴格責任或侵權行為(包括疏忽或其他)等方面,NetApp 概不 負責,即使已被告知有前述損害存在之可能性亦然。

NetApp 保留隨時變更本文所述之任何產品的權利,恕不另行通知。NetApp 不承擔因使用本文所述之產品而產 生的責任或義務,除非明確經過 NetApp 書面同意。使用或購買此產品並不會在依據任何專利權、商標權或任何 其他 NetApp 智慧財產權的情況下轉讓授權。

本手冊所述之產品受到一項(含)以上的美國專利、國外專利或申請中專利所保障。

有限權利說明:政府機關的使用、複製或公開揭露須受 DFARS 252.227-7013(2014 年 2 月)和 FAR 52.227-19(2007 年 12 月)中的「技術資料權利 - 非商業項目」條款 (b)(3) 小段所述之限制。

此處所含屬於商業產品和 / 或商業服務(如 FAR 2.101 所定義)的資料均為 NetApp, Inc. 所有。根據本協議提 供的所有 NetApp 技術資料和電腦軟體皆屬於商業性質,並且完全由私人出資開發。 美國政府對於該資料具有 非專屬、非轉讓、非轉授權、全球性、有限且不可撤銷的使用權限,僅限於美國政府為傳輸此資料所訂合約所允 許之範圍,並基於履行該合約之目的方可使用。除非本文另有規定,否則未經 NetApp Inc. 事前書面許可,不得 逕行使用、揭露、重製、修改、履行或展示該資料。美國政府授予國防部之許可權利,僅適用於 DFARS 條款 252.227-7015(b) (2014年2月) 所述權利。

商標資訊

NETAPP、NETAPP 標誌及 <http://www.netapp.com/TM> 所列之標章均為 NetApp, Inc. 的商標。文中所涉及的所 有其他公司或產品名稱,均為其各自所有者的商標,不得侵犯。